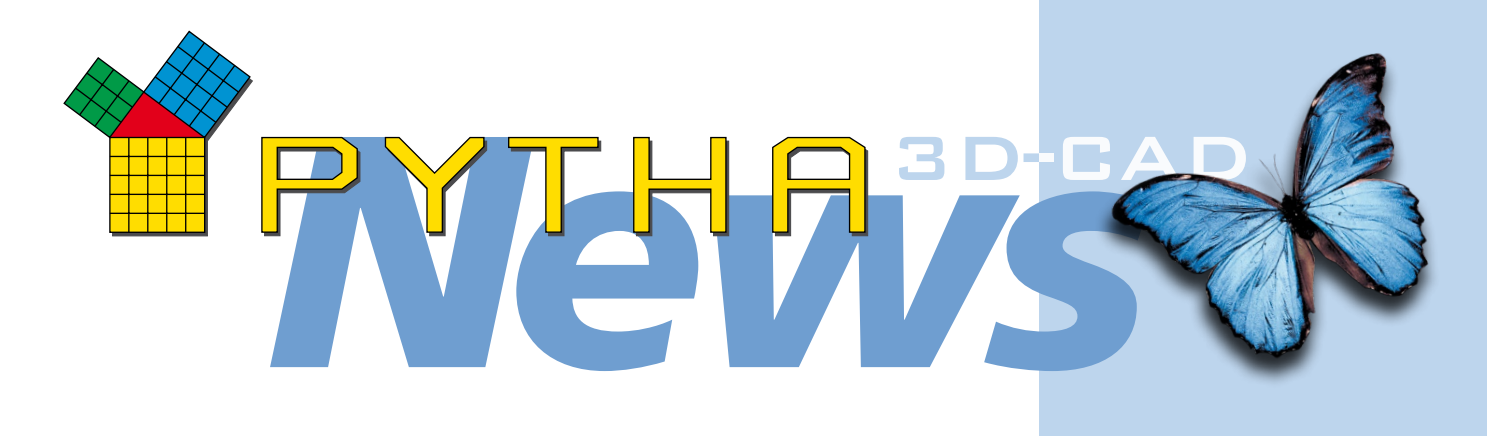

*Liebe PYTHA-Kunden, Die Zeit ist reif sehr geehrte PYTHA-Interessenten,*

*die Zeit vergeht wie im Fluge! Es kommt uns vor, als habe die Entwicklung von PYTHA erst gestern begonnen. Doch tatsächlich sind seit den ersten Anfängen schon fast 40 Jahre vergangen.* 

*40 Jahre, in denen wir, immer getrieben von dem Ehrgeiz, an vorderster Front der technischen Entwicklung zu stehen, und unterstützt durch die ungezählten wertvollen Wünsche und Anregungen unserer treuen Anwender, PYTHA zu einer mächtigen 3D-CAD-Software entwickelt haben. Einer Software, mit der Sie Einzelstücke genauso wie Möbel, Räume, Messestände und ganze Häuser planen, visualisieren und sogar computergestützt produzieren können.*

*Für PYTHA-Kunden ist Industrie 4.0 schon längst Alltag.*

*Mit diesem NEWS-Letter präsentieren wir Ihnen nicht nur Nachrichten aus der PYTHA-Welt, sondern wir stellen Ihnen insbesondere auch die lang ersehnte PYTHA-Version V25 vor. Wir wünschen Ihnen viel Vergnügen beim Lesen und viel Spaß beim Ausprobieren der neuen Features!*

 *Ihr PYTHA-Team*

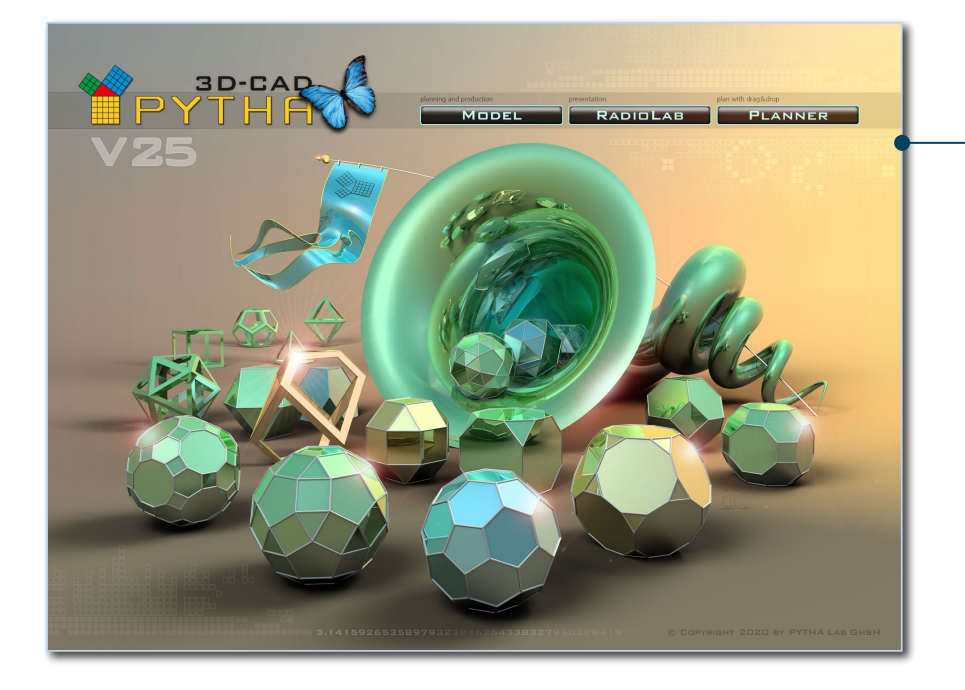

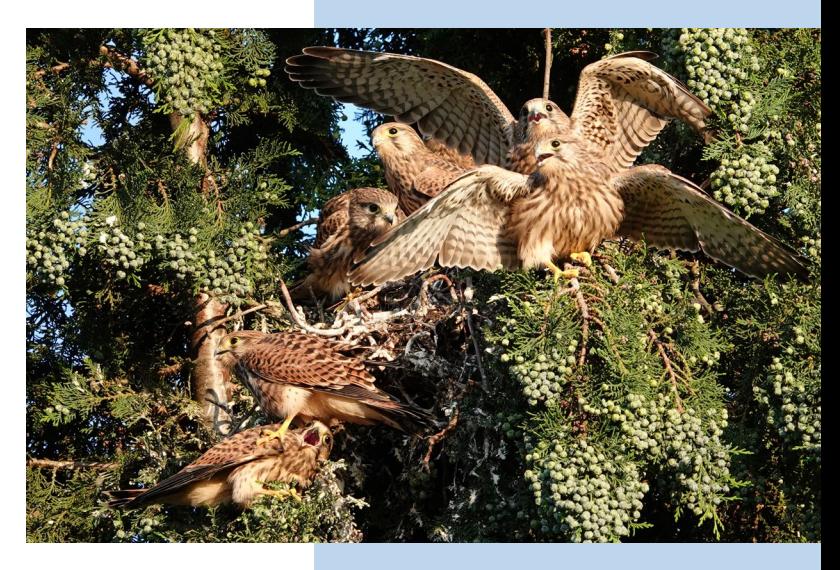

Direkt vor einem Dachfenster des PYTHA-Hauptquartiers hat in diesem Sommer ein Turmfalken-Paar genistet. Es war eine ergreifende Erfahrung, die jungen Tiere beim Heranwachsen zu beobachten. Doch jetzt sind sie flügge und haben den schützenden Horst verlassen. – Genauso wie unsere neue PYTHA-Version 25!

- Das Startbild von PYTHA V25 wurde wie immer von Willy Flassig gestaltet und komplett mit PYTHA konstruiert und visualisiert.
- Ein grünes Füllhorn, aus dem die Platonischen und Archimedischen Körper kollern, symbolisiert die vielfältigen Möglichkeiten des 3D-CAD-Systems.
- Das Dürersche Polyeder, das aus den Startbildern von V23 und V24 wohlbekannt ist, steht für die Kontinuität der Entwicklung.
- Die Szene enthält über 250.000 Flächen!

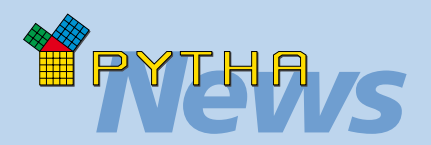

## *Wir gratulieren*

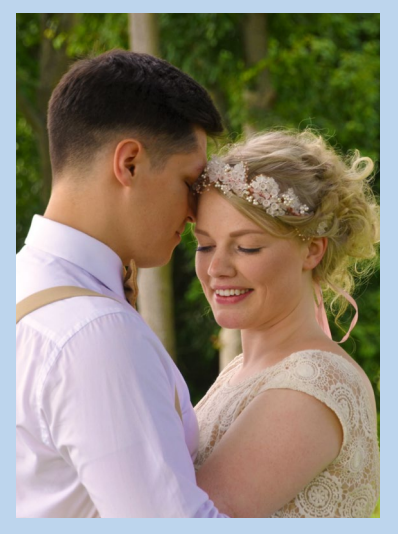

Am 1. September 2021 feiert Kristina ihr dreijähriges Betriebsjubiläum im PYTHA Lab.

Durch ihr Organisationstalent, ihre Kompetenz und Fröhlichkeit ist sie eine wichtige Stütze unseres Teams und gefragte Ansprechpartnerin für Händler und Kunden. Diesen Sommer hat sie jetzt auch ihr privates Glück besiegelt.

Kristina hat geheiratet und heißt jetzt nicht mehr Rakowitz, sondern Neuberger. Wir freuen uns für sie und wünschen dem jungen Paar alles Gute!

# *News* Neues im PYTHA-Modellierer

#### PYTHA V25 – Das offene System

Ihnen fehlt im PYTHA-Modellierer eine Funktion, die Ihnen das Leben ungemein erleichtern würde? Sie kombinieren bestehende Befehle immer wieder in der gleichen Weise und müssen diese zeitaufwendig nacheinander aufrufen und abarbeiten? Oder wünschen Sie sich schon lange einen Generator, der Baugruppen genau so konstruiert, wie sie in Ihrer Werkstatt gefertigt werden? Dann wird Sie die neue Plug-in Schnittstelle im PYTHA-Modellierer begeistern! Denn jetzt kann jeder Anwender weltweit PYTHA über eine mächtige Programmierschnittstelle nahezu beliebig an seine eigenen Bedürfnisse anpassen und sogar individuelle Zusatzkomponenten entwickeln. So können Sie jetzt Ihren eigenen Generator oder Konfigurator erstellen, der Ihren betrieblichen Anforderungen gerecht wird und Ihre tägliche Arbeit beschleunigt.

Die PYTHA Plug-in Schnittstelle basiert auf der einfach zu erlernenden Scriptsprache "Lua". Eine vollständige Dokumentation sowie einige Beispiel-Plug-ins sind unter der Adresse https://github.com/pytha-3d-cad/pytha-lua-api frei zugänglich und helfen, sich schnell in die Programmiersprache einzufinden.

Mit PYTHA V25 werden 12 Plug-ins mitgeliefert, welche Sie über das Menü "Generatoren" aufrufen. Hier finden Sie spielerische Beispiele zum Lernen wie: einen Quader mit Zusatzfunktionen, einen einfachen Schrank, Conways Mathematikspiel "Game of Life" und die fraktale Geometrie "Menger-Schwamm". Aber auch komplexe Generatoren wie z.B. ein sehr umfangreicher Küchengenerator, ein Generator für Lochbleche, einer für die Penrose-Parkettierung und für verschiedene Treppentypen sind hinterlegt und können sofort bei der täglichen Arbeit eingesetzt werden.

Die mitgelieferten Beispiele sollen zeigen, was Sie mit Hilfe der Plug-in Schnittstelle selbst erschaffen können. Gleichzeitig sind diese Scripte eine gute Möglichkeit, um die Arbeitsweise der PYTHA Plug-ins zu verstehen, denn Sie

können diese Beispiele einsehen und für Experimente auch beliebig verändern.

> Sie haben selbst keine Zeit, sich ins Programmieren einzuarbeiten?

Dann beauftragen Sie doch einfach einen Freelancer, der die Lua-Scriptsprache beherrscht und Ihnen die gewünschte PYTHA-App als Dienstleistung erstellt. Vielleicht ist Ihre PYTHA-Erweiterung auch für andere Anwender nützlich? Kein Problem! Ein PYTHA Plug-in besteht nur aus ein paar Textdateien, die Sie ganz einfach mit anderen Anwendern teilen können.

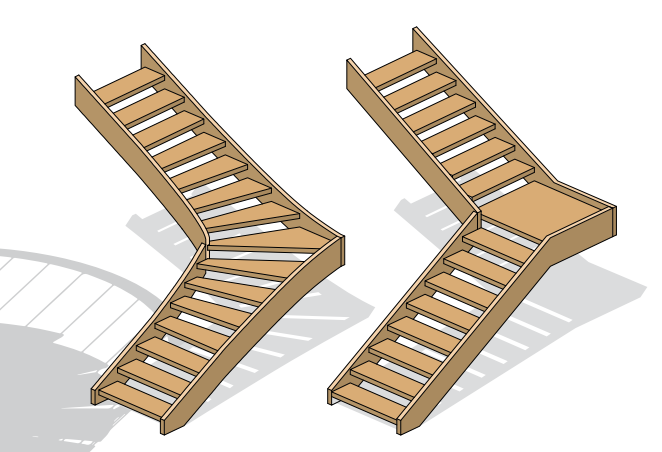

Einfache geradläufige Treppen, viertelgewendelte Treppen, Podesttreppen, Spindeltreppen und Wendeltreppen können Sie jetzt ganz einfach mit den PYTHA Plug-ins generieren.

Diese Penrose-Parkettierung kann mit Hilfe eines PYTHA Plug-ins auf Knopfdruck erstellt werden.

Unter den neuen PYTHA Plug-ins kommt dem "Küchenwizard" eine besondere Bedeutung zu. Mit diesem leistungsstarken Generator wird die Planung von modularen Küchenschränken und Schrankwandsystemen wahrhaftig ein Kinderspiel.

Möglich wird dies durch eine intelligente Logik beim Platzieren der Schränke, die eine maximale Flexibilität bei der Planung gewährleistet. Die eingefügten Korpusse können im Anschluss ganz individuell und innerhalb von Minuten an Kundenwünsche angepasst werden.

Der Küchenwizard liefert neben den üblichen Schranktypen einer Küche auch gleich noch Geräte, Spritzschutzrückwände, Küchenarbeitsplatten und Blenden mit. Wie von PYTHA gewohnt, können Konstruktionsdetails im Anschluss ergänzt werden, wodurch sich auch komplexe Individualküchen schnell und effizient realisieren lassen. Für eine reibungslose Produktion per CNC-Maschine sorgt die nahtlose Übergabe an das PYTHA-Modul "Werkstatt".

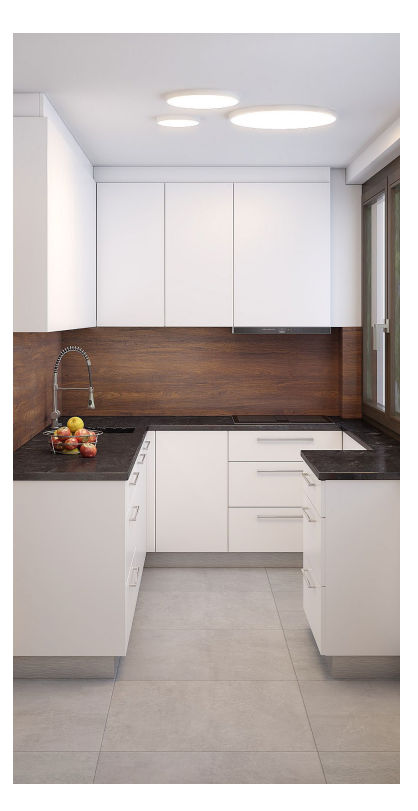

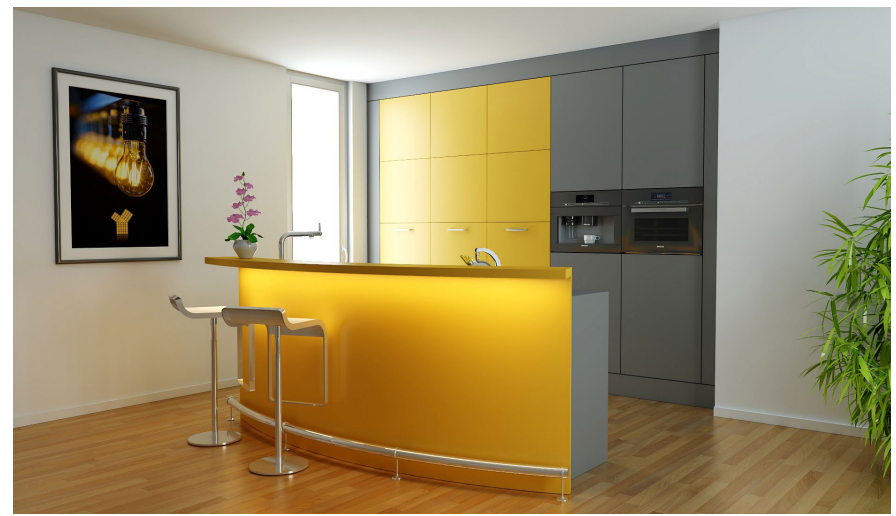

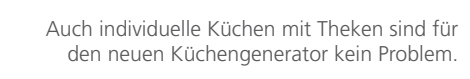

Der Grundkörper und die Stufen für diese freistehende Kragarmtreppe entstanden mit Hilfe des neuen PYTHA-Wendeltreppen-Generators. Überflüssige Bauteile der Standardtreppe wurden nach der Erzeugung einfach entfernt.

Möchte man eine solche Treppe öfter verplanen, kann man das Script des PYTHA Plug-ins so verändern, dass dieses auf Knopfdruck die gewünschte Bauform erzeugt. Sie müssten dann nur noch die Höhe und den Radius anpassen.

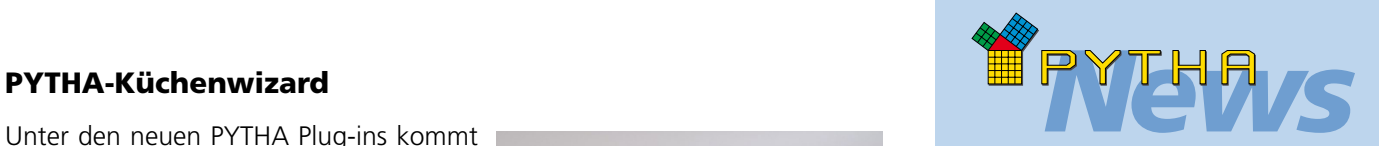

## *PYTHA Plug-ins*

Das neue Lochblech Plug-in generiert anhand von wenigen Maßeingaben gelochte Platten unterschiedlichen Typs.

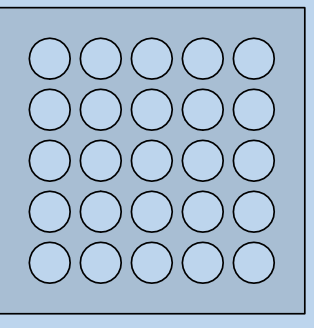

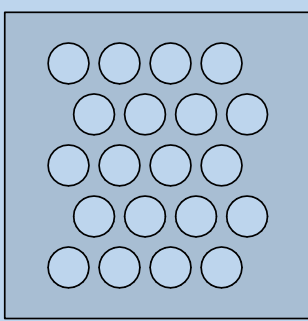

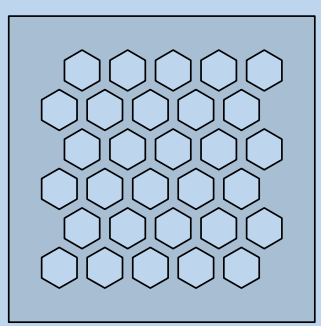

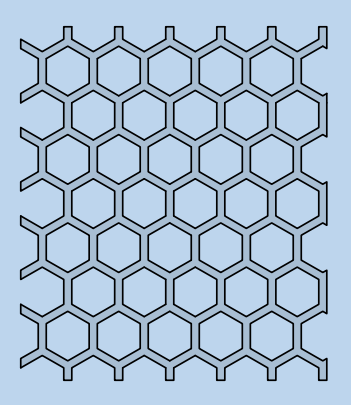

Tipp: Mit einem negativen Wert bei "Randbreite" ragen die Löcher über den Rand hinaus. So können Sie kachelbare Platten erzeugen.

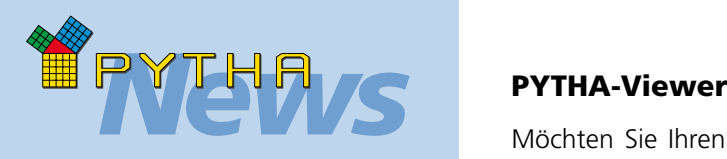

## *PYTHA-Händler*

Ganz herzlich begrüßen wir unseren neuen Vertriebspartner Pierre Stoffberg in unserer Mitte, der von Fairland aus den PYTHA-Vertrieb und Support für Südafrika aufbaut.

Für Pierre ist die Automatisierung von Produktionsabläufen anhand von CNC-Maschinen zur Passion geworden. Mit PYTHA ergänzt er sein Portfolio um eine leistungsstarke 3D-CAD-Software und bietet seinen südafrikanischen Kunden nun eine durchgängige Lösung vom ersten Entwurf bis zur automatisierten Fertigung.

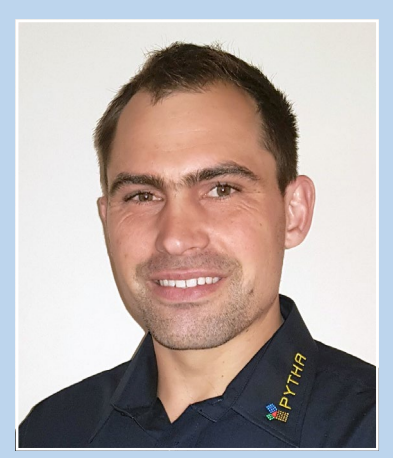

Pierre Stoffberg: PYTHA-Vertrieb Südafrika

Neben den neuen PYTHA-Händlern, die wir in diesem Newsletter vorstellen, wird PYTHA weltweit durch zahlreiche kompetente Partner vor Ort vertreten. Eine Auflistung aller Vertriebspartner finden Sie auf unserer Homepage unter: www.pytha.de/kontakt

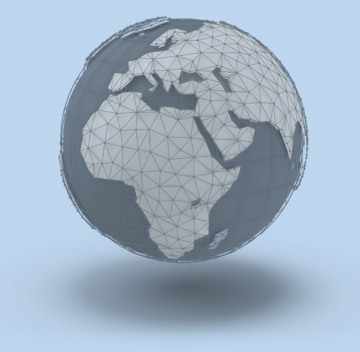

Möchten Sie Ihren Kunden oder anderen am Bau beteiligten Handwerkern einen Blick auf Ihr 3D-Modell gewähren? Dann verwenden Sie einfach den lizenzfreien Betrachter "PYTHA-Viewer"!

Dieses kleine Programm schlummert vermutlich bereits auf Ihrem Computer und darf beliebig oft kopiert und weitergegeben werden. Eine Installation ist nicht notwendig. Man startet die Software einfach auf einem Windows-PC und kann anschließend PYO-Dateien öffnen.

Zu finden ist die benötigte EXE-Datei am einfachsten über die "PYTHA-Zentrale → Extras → PYTHA-Viewer-Ordner öffnen". Hier kopieren Sie die Datei "PYTHA\_Viewer.exe".

Haben Sie Bedenken, dass Ihr Mitbewerber – der auch PYTHA einsetzt – an Ihrem Computermodell weiterarbeiten kann? Dann verwenden Sie den Befehl "PYO für Viewer" ("Datei → Exportieren"), um Ihr 3D-Modell zu sichern!

Dateien, die auf diesem Wege erzeugt wurden, lassen sich nur noch im PYTHA-Viewer öffnen und können nicht mehr bearbeitet werden (auch nicht von Ihnen). Übrigens: Da Materialien in PYTHA V25 direkt im .pyo gespeichert werden, stehen diese automatisch auch auf dem Kundenrechner zur Verfügung. Weiterhin kann der PYTHA-Viewer V25 jetzt auch vorhandene Plottblätter drucken.

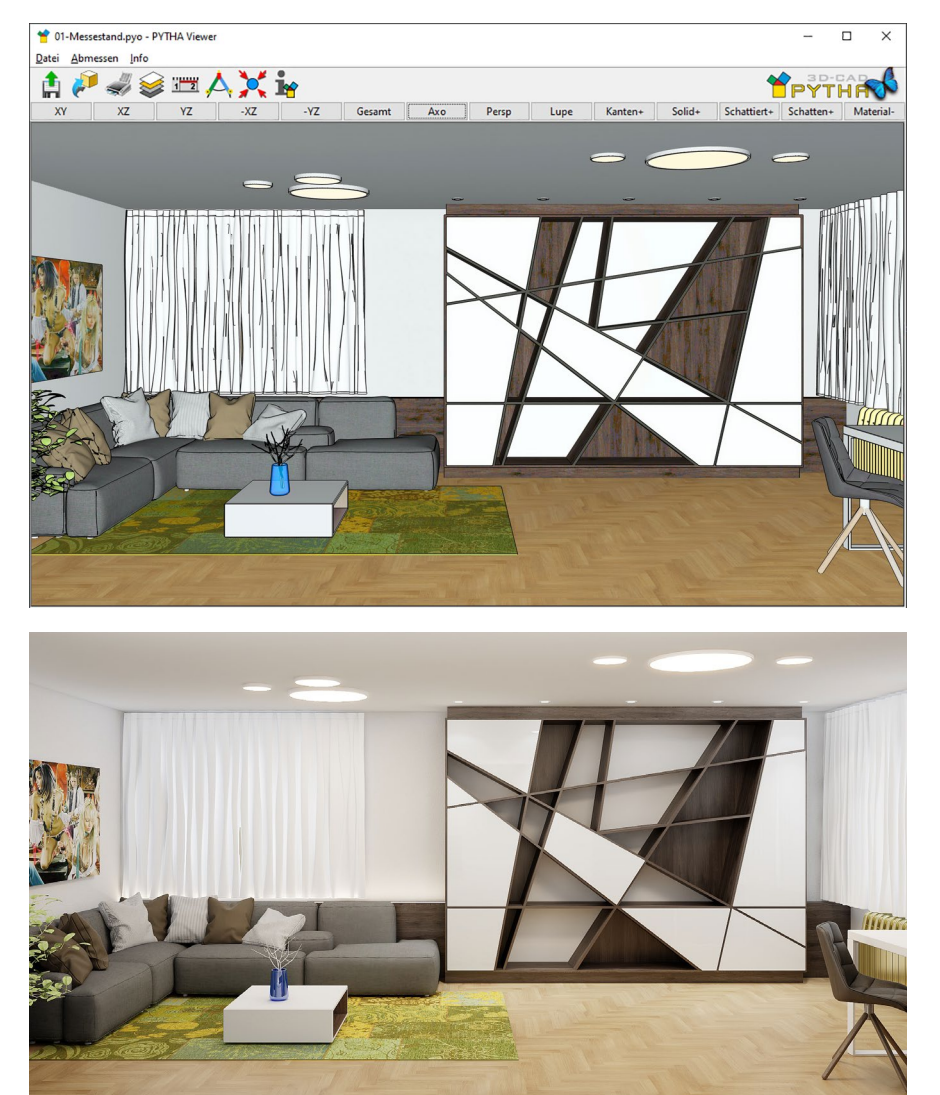

Die gleiche Szene vom PYTHA High-End-Raytracer berechnet.

Tipp: Im PYTHA-Viewer können Abstände und Längen gemessen werden. Man kann Objekte und Layer ein-/ausblenden, sowie Bauteilbearbeitungen und Positionsnummern anzeigen. Somit ist diese kostenfreie PYTHA-App perfekt für Ihre Kollegen in der Werkstatt, um die Konstruktion nachzuprüfen.

#### Der PYTHA-Planner ist DAS Werkzeug für Ihren Vertrieb!

Sie arbeiten hauptsächlich mit Systemelementen, z.B. in der Büro-, Küchenund Messebau-Planung? Sie suchen für Ihren Vertrieb eine kostengünstige und einfach zu bedienende Planungssoftware? Dann ist der PYTHA-Planner genau das richtige Werkzeug für Sie!

Er basiert auf dem PYTHA-Modellierer und ist eine schlanke und leicht zu bedienende Planungssoftware mit der bekannten PYTHA-Power.

Mit dem Planner definieren Sie lediglich die Wände, dann fügen Sie Bibliothekselemente, die Sie mit dem PYTHA-Modellierer individuell erstellt haben, mit wenigen Klicks zu einer Szene zusammen.

So kann beispielsweise ein Küchenmöbel-Hersteller seine Artikel mit der PYTHA-Vollversion modellieren. In den Verkaufsräumen nutzt das Vertriebsteam den Planner, um gemeinsam mit den Kunden die neue Traumküche zu gestalten.

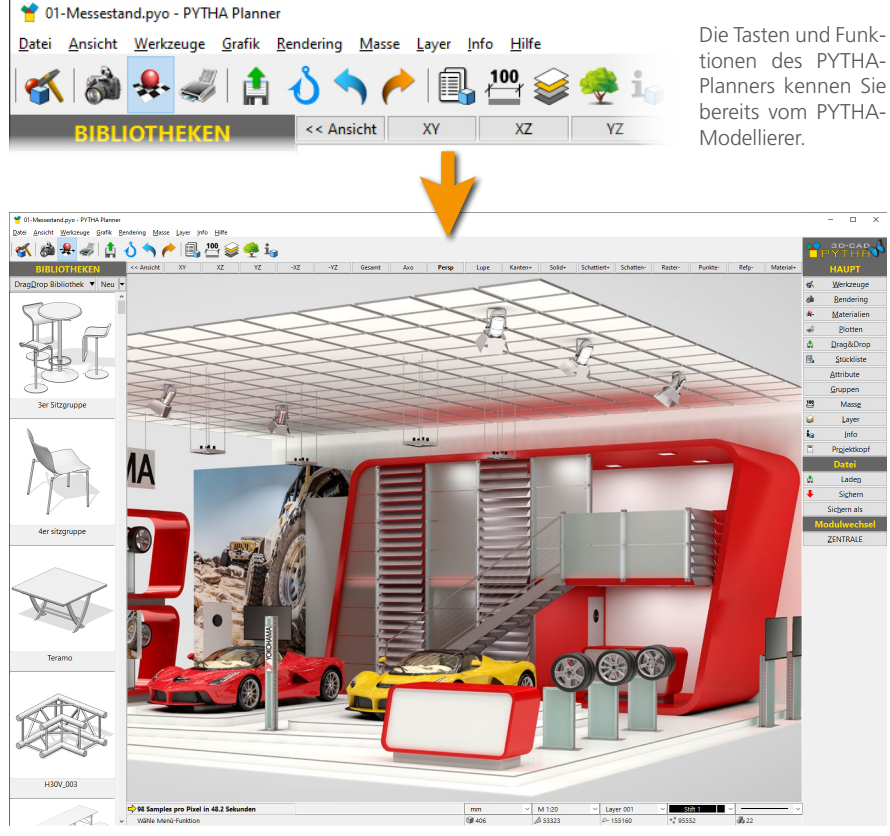

Der integrierte PYTHA-Raytracer wurde so konfiguriert, dass Sie auf Knopfdruck ein brillantes Ergebnis erhalten. Aufwendige Schulungen zum Visualisierungsprofi sind nicht nötig!

Der Planner enthält die Stückliste und den vollen PYTHA-Raytracer, so wird das erstellte Design auf Knopfdruck in brillanter Qualität visualisiert. Änderungswünsche Ihrer Kunden können Sie direkt einarbeiten und in ihrer Wirkung beurteilen.

Nach vollendetem Entwurf erstellen Sie in der Stückliste sofort das Angebot. War die Präsentation erfolgreich, werden die Daten direkt an die Fertigungsabteilung übergeben. Diese öffnen die Planung in ihrem PYTHA-Modellierer und können nahtlos daran weiterarbeiten.

Da der PYTHA-Modellierer und der PYTHA-Planner eine fast identische Benutzeroberfläche besitzen, können beide innerhalb eines Unternehmens durchgängig eingesetzt werden – bei minimalem Schulungsaufwand. Erfahrene PYTHA-Anwender können Neueinsteiger ganz leicht in den PYTHA-Planner einweisen.

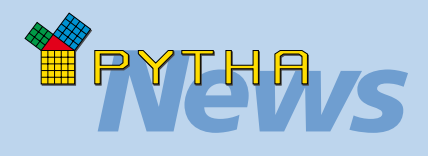

## *Bibliotheken*

#### Im PYTHA

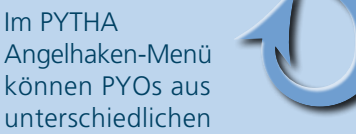

Ordnern zu einer Bibliothek vereinigt werden. Anschließend lassen sich diese besonders komfortabel in eine Szene einfügen.

In PYTHA V25 können Sie in diesem Menü jetzt auch Ihre Standardmaterialien sowie alle in der Szene verwendeten Materialien anzeigen.

Weiterhin zeigt der Rechtsklick auf eines der Minibilder mehr Optionen an:

- "Drag&Drop auf Fläche" erkennt auch schräge Flächen und legt die Bibliotheksteile passend auf diesen ab.
- "Projekt-Info" zeigt unter anderem die Abmessungen des Projektes an.
- Der Befehl "Datei echt löschen" entfernt das Bibliothekselement nicht nur aus dem Angelhakenmenü, sondern auch von Ihrer Festplatte.

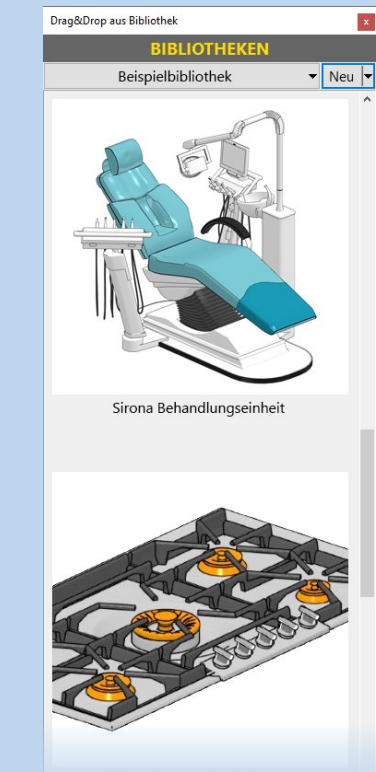

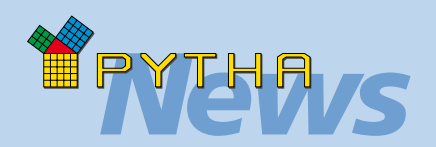

## *Lichtquellen*

Die Wahl der richtigen Lichtquellen und deren Platzierung in der Szene entscheidet maßgebend über den Realismus einer Visualisierung. Aus diesem Grund wurden auch die Lichtquellen des PYTHA-Modellierers und vor allem auch deren Handhabung grundlegend überarbeitet.

- Jetzt können auch im PYTHA-Modellierer jedes 3D-Bauteil und jede Fläche in eine Lichtquelle gewandelt werden.
- Punkt- und Spotlichtquellen verhalten sich in PYTHA V25 wie Bauteile. Das heißt: Sie können mit Bauteilwerkzeugen bearbeitet werden, sie sind in Stücklisten sichtbar und können mit anderen Bauteilen gruppiert und gemeinsam bewegt werden und sie tragen Namen.
- Der Rechtsklick auf eine Lichtquelle öffnet jetzt ein Kontextmenü mit nützlichen Befehlen.

So können Sie hier beispielsweise die Lichtquelle ein-/ ausschalten oder "Bewegen", Kopieren" usw..

Mit "Editieren" öffnen Sie einen Dialog zum Bearbeiten der Lichtquelleneigenschaften.

- Die Helligkeit von Lichtquellen wird jetzt auch im PYTHA-Modellierer mit Lumen angegeben.
- Die Farbtemperatur ist wählbar.
- Eine Vorschau der HDR-Lichtquelle kann jetzt für die Perspektive des Konstruktionsbereichs aktiviert werden.  $($ "Ansicht  $\Rightarrow$  Rendering-Vorschau")
- Im Dialog "Parameter" des Menüs "Rendering" können Sie die neue Lichtberechnung aktivieren. Setzen Sie hierzu einen Haken bei "Indirektes Licht".

## Neuer PYTHA-Raytracer

Visualisierungen sind heute aus einer Entwurfspräsentation nicht mehr wegzudenken. In einem frühen Planungsstadium kann Ihr Kunde bereits einen sehr detailreichen Eindruck davon erhalten, was Sie später für ihn realisieren möchten.

PYTHA bietet seit vielen Jahren zwei verschiedene Wege, um Visualisierungen zu erstellen. Zum einen können Sie direkt im PYTHA-Modellierer Bilder Ihrer Szene berechnen. Dieser Weg bietet sich immer dann an, wenn Sie ohne Aufwand ein ansprechendes Bild benötigen.

Wenn Sie das Thema Visualisierung noch weiter vertiefen möchten, können Sie PYTHA-RadioLab nutzen, mit dem Sie nicht nur fotorealistische Bilder, sondern auch Animationen und Echtzeitvisualisierungen erstellen.

Für PYTHA V25 haben wir uns zum Ziel gesetzt, dass man direkt im PYTHA-Modellierer auf Knopfdruck eine brillante Visualisierung erhält. Unser neuer Raytracer bildet ohne Kompromisse die reale Welt physikalisch korrekt nach. Dank dieses radikal physikalischen Ansatzes müssen Sie nur noch realitätsnahe Lichtquellen definieren und Materialien vergeben. Den Rest übernimmt PYTHA auf Knopfdruck!

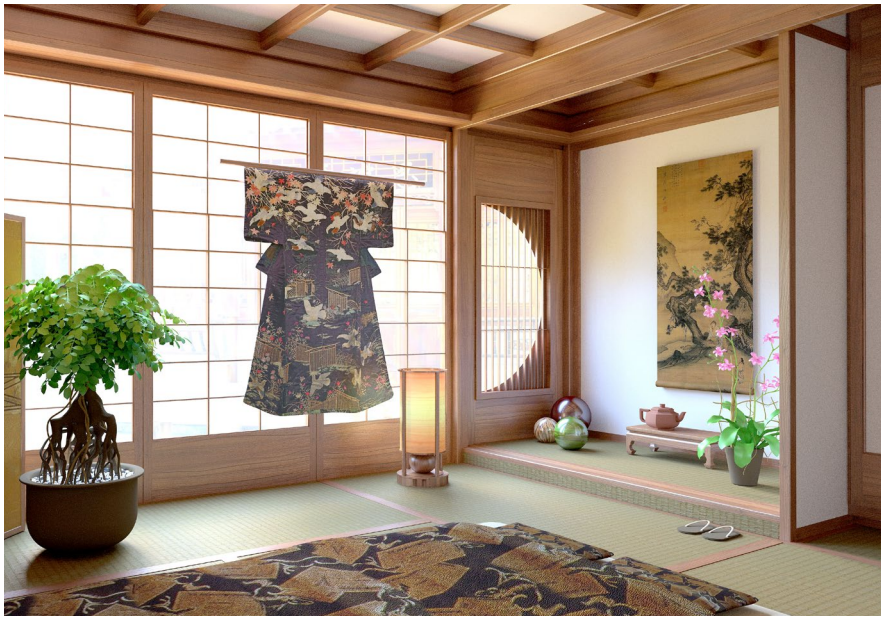

Der neue Raytracer erzeugt auf Knopfdruck fotorealistische Bilder direkt im PYTHA-Modellierer.

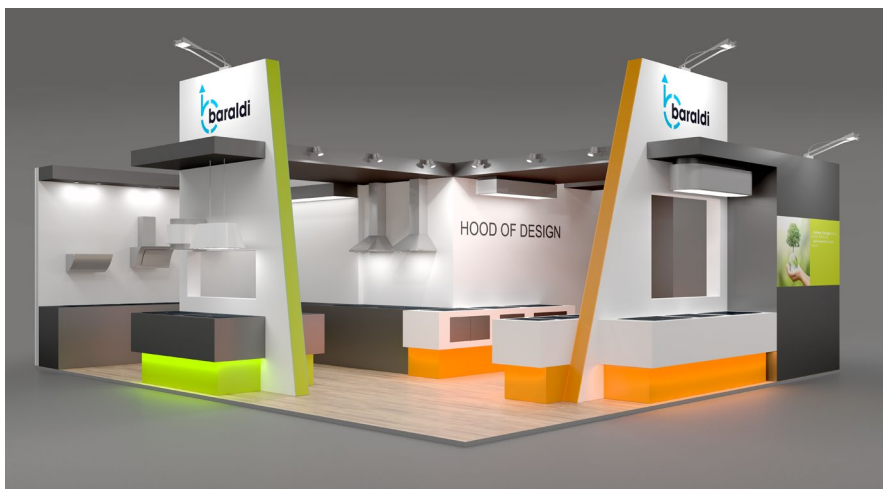

Dank HDR-Lichtquelle und Shadow Catcher sind auch Messestände schnell in Szene gesetzt.

#### Neues PYTHA-Material

Materialien sind in PYTHA ein wichtiges Bauteil-Attribut. Sie lassen z.B. einfache Quader bei der Visualisierung realistisch wie Holzplatten, Edelstahlbleche oder Glasscheiben erscheinen. Materialien beeinflussen die Darstellung von Objekten in technischen Zeichnungen. Sie sind eine wertvolle Information in Stücklisten und dienen als visuelle Kontrolle z.B. der Holz-Faserrichtung. Um ihrer Bedeutung gerecht zu werden, haben wir uns für Version 25 intensiv mit den PYTHA-Materialien beschäftigt. Das Resultat sind neue Funktionen, ein überarbeiteter Material-Editor und eine neue Verwaltung der Materialdateien. Der Umgang mit Materialien ist jetzt so effizient wie nie zuvor.

#### Material-Editor

Der PYTHA-Material-Editor hat eine Verjüngungskur erfahren und wurde von historisch bedingten Beschränkungen befreit. So ist es jetzt beispielsweise möglich, Materialnamen mit nahezu beliebiger Länge zu vergeben.

Das Vorschaubild = die bekannte Materialkugel wird jetzt mit Hilfe des neuen PYTHA-Raytracers berechnet und bietet eine verlässliche Vorschau auf die zu erwartende Darstellung.

Neu ist der Bereich zum Definieren der Materialfarbe. Beachten Sie hier das Eingabefeld "Code", welches im Normalzustand den HEX-Code der aktuellen Farbe anzeigt. Neben der Möglichkeit, andere HEX-Codes einzugeben, können Sie hier auch direkt RAL-Nummern verwenden. Geben Sie z.B. "RAL 5012" für Lichtblau ein (ohne Anführungszeichen).

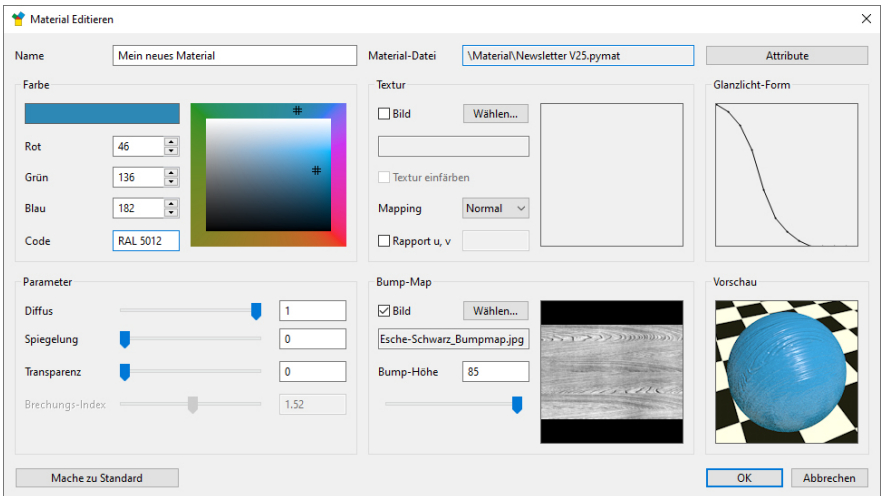

Verwenden Sie für Ihre Materialien oft die gleichen Einstellungen? Dann drücken Sie einfach die neue Taste "Mache zu Standard". Von nun an nutzt jedes neue Material die aktuellen Werte.

## Material-Zuordnung

In PYTHA V25 gibt es drei Wege, um Materialien mit Bauteilen zu verknüpfen:

- Verwenden Sie wie gewohnt im Menü "Materialien" die Taste "Zuweisen".
- Rechtsklick auf ein Bauteil  $\Leftrightarrow$  "Attribute-Dialog"  $\Leftrightarrow$  Taste "Material"

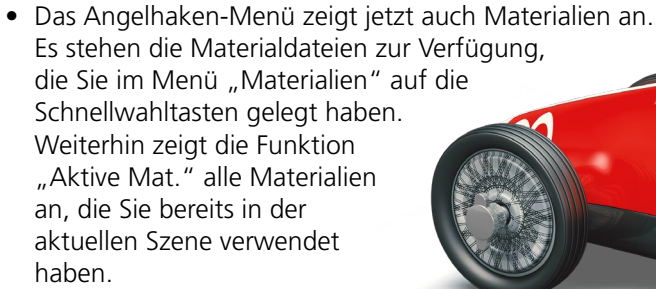

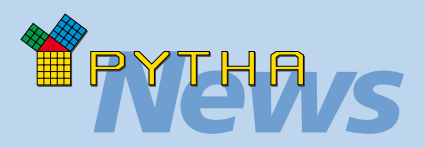

## *Materialattribute*

#### **Materialien tragen nun auch Stücklistenattribute**

In PYTHA V25 können Sie jetzt auch Stücklistenattribute mit einem Material verbinden.

Sobald Sie einem Bauteil das Material zuweisen, werden automatisch auch diese Attribute mit übertragen.

Besitzt das Bauteil bereits eines der Attribute, so ist dieses dominant. Das entsprechende Attribut aus dem Material wird ignoriert.

Die Verknüpfung zwischen Material und Stücklistenattribut wird im neuen Material-Editor erstellt. In der rechten oberen Dialogecke finden Sie hierzu die Taste "Attribute".

Besonders interessant sind die frei definierbaren "User Attribute", mit denen sich vielfältige Möglichkeiten ergeben.

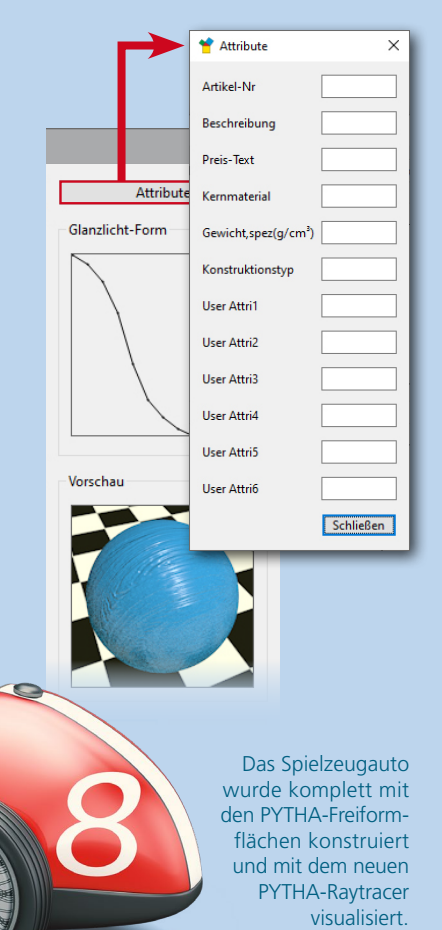

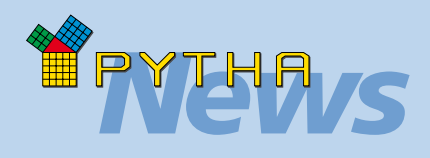

## *Gut zu wissen*

#### **Neue Datei-Endung**

Ab Version 25 erhalten PYTHA-Materialdateien die Datei-Endung .pymat (früher .mat).

Alte Materialdateien können in Version 25 problemlos geöffnet werden. Sobald diese mit der neuen Programmversion gespeichert werden, liegen sie im neuen Datenformat vor und lassen sich in alten PYTHA-Versionen nicht mehr verwenden.

#### **Faserrichtung von Texturen**

Viele Texturen, wie z.B. Hölzer, besitzen eine Orientierung = die Faserrichtung.

Standardmäßig wird in PYTHA die horizontale Bildachse parallel zur längsten Bauteilkante ausgerichtet.

Diese Orientierung kann mit drei Referenzpunkten oder (seit Version 24) mit dem Befehl "Faserrichtung" im Menü "Werkstatt" geändert werden.

Tipp: Drehen Sie alle Ihre Textur-Bilddateien so, dass die Fasern in horizontaler Richtung verlaufen.

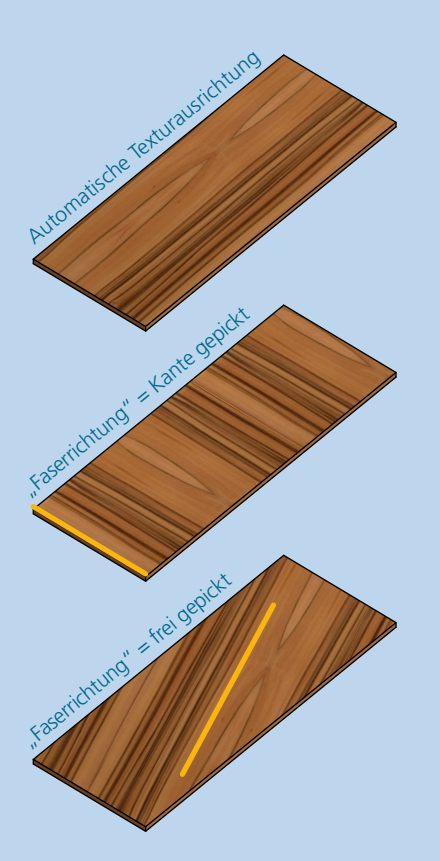

#### Materialverwaltung

Auch in PYTHA V25 werden Materialien in Materialdateien gespeichert, die Sie nach eigenen Bedürfnissen organisieren können. Doch im Gegensatz zu früheren PYTHA-Versionen werden Materialien, die einem Bauteil zugewiesen wurden, ein fester Bestandteil der Szene. Sie werden automatisch in der PYTHA-Projektdatei (.pyo) abgespeichert und stehen somit auch auf anderen Computern zur Verfügung.

Auch das Dateiformat der PYTHA-Materialien hat sich geändert. Sie werden zukünftig in dem offenen, textbasierten Datenformat XML abgespeichert.

Das bedeutet, dass Sie Materialdateien auch außerhalb von PYTHA mit einem Texteditor öffnen und bearbeiten können. Selbst das Anlegen von neuen Materialdateien ist somit gänzlich ohne PYTHA möglich.

Dies ist vor allem dann nützlich, wenn Sie PYTHA an eine Datenbank anbinden möchten.

Wenn ein Material auszuwählen ist, öffnet der PYTHA-Modellierer den Material-Katalog. Dieser ebenfalls komplett überarbeitete Dialog (siehe Grafik unten) zeigt alle Einträge einer Materialdatei in einem alphabetisch sortierten Raster an.

Dank der leistungsstarken Suchfunktion finden Sie auch in umfangreichen Sammlungen blitzschnell das benötigte Material. Die bisherige Reihenfolge der Definition spielt für die Sortierung keine Rolle mehr.

Der neue PYTHA-Material-Katalog erlaubt auch den komfortablen Wechsel zwischen Materialdateien.

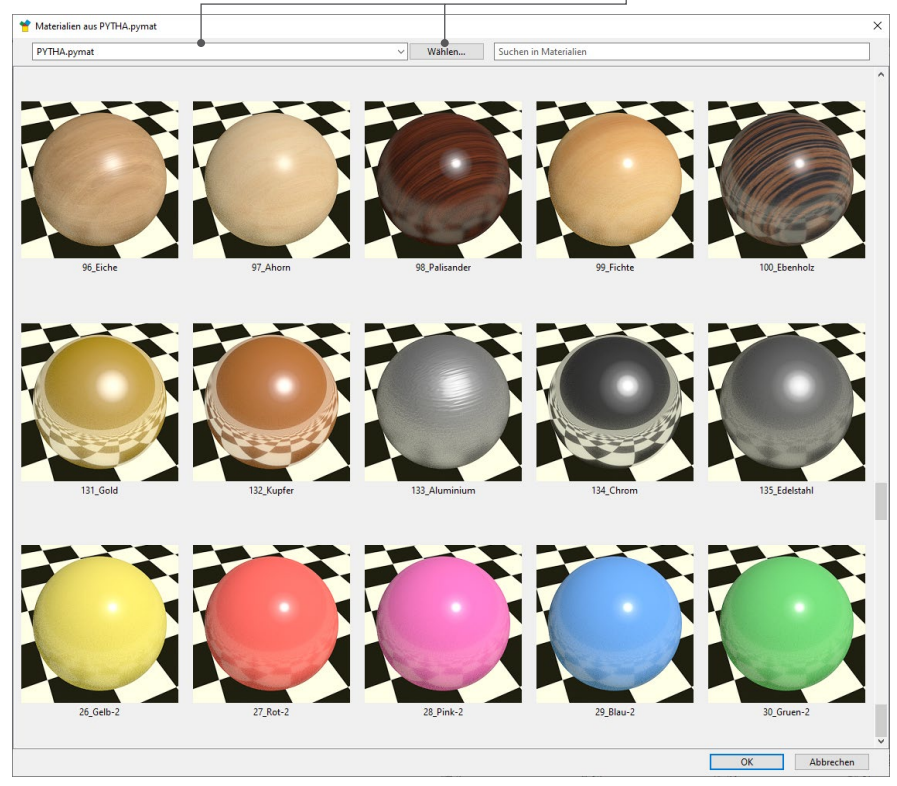

Die PYTHA V25 Installation beinhaltet eine brandneue PYTHA-Materialdatei. Sie besteht aus über 150 neuen Materialien, die für den PYTHA-Raytracer optimiert sind.

Je nachdem mit welcher Funktion Sie den Material-Katalog öffnen, startet der Doppelklick auf eine Materialkugel entweder den Materialeditor oder weist das Material einem Bauteil zu.

Beachten Sie: Mit einem Rechtsklick stehen weitere Optionen zur Verfügung (z.B. löschen, kopieren, aufräumen). Besonders interessant ist hier die Funktion "Neu aus Texturen...". Mit diesem Befehl wird eine Auswahl an Texturen vollautomatisch in Materialien verwandelt. Da bei diesem Vorgang die Einstellungen des Standardmaterials verwendet werden, können Sie mit der Taste

"Mache zu Standard" (im Editor) die Eigenschaften von neu zu erzeugenden Materialien bestimmen.

#### Texturen in Materialien

Wie bereits erläutert, speichert V25 Materialien der Szene automatisch in die Projektdatei (.pyo). Materialien können jedoch auch Texturen, also Bilddateien, enthalten. Je nach Größe eines Projektes und der verwendeten Bilder können Texturen einen beachtlichen Speicherplatz in Anspruch nehmen. Um auch zukünftig die Dateigrößen von PYOs moderat zu halten, werden Texturen weiterhin nicht integriert, sondern bleiben extern verknüpft.

Jedoch gibt es jetzt den nützlichen Befehl "Texturen sammeln", den Sie als Häkchen im Dialog "Speichere PYTHA Projekt" finden.

Wenn diese Funktion aktiviert ist, kopiert PYTHA beim Speichern des Projektes alle verwendeten Texturen zu der Projektdatei. So kann die 3D-Szene ohne Datenverlust auf einen anderen Computer übertragen werden.

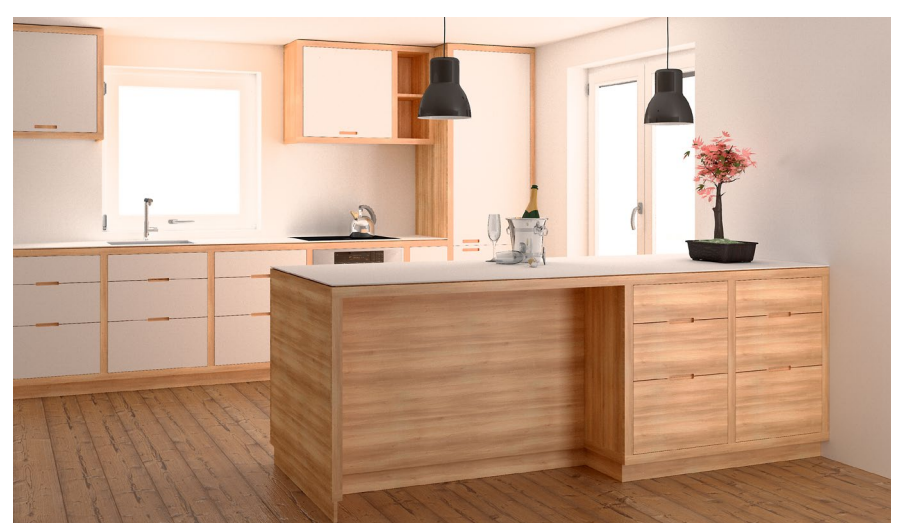

Das Zusammenspiel aus neuem PYTHA-Küchenwizard, neuen PYTHA-Materialien und neuem PYTHA-Raytracer ermöglicht Visualisierungen wie diese im Handumdrehen!

#### Röntgenblick

Haben Sie sich auch schon einmal einen Röntgenblick gewünscht? In PYTHA V25 erhalten Sie diesen jetzt mit einem kleinen Häkchen, das Sie im Pulldown-Menü "Ansicht" bei der Funktion "Röntgen" setzen.

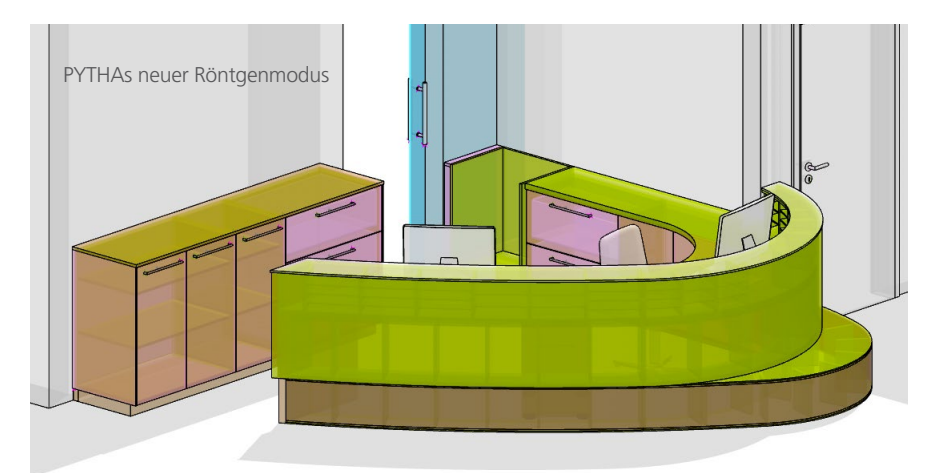

Sobald die Funktion "Röntgen" aktiv ist, können Sie im schattierten Darstellungsmodus durch Objekte hindurchsehen. (An einer Brille für die reale Welt arbeiten wir noch. • )

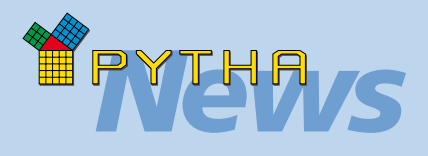

## *PYTHA-Händler*

#### **Vertrieb Italien**

Wir freuen uns, die Firma DDX Software Solutions in der PYTHA-Familie begrüßen zu dürfen.

DDX ist in Bergamo, Italien ansässig. Die Firma befindet sich unweit entfernt von Mailand, dem Zentrum der italienischen Möbel-Manufakturen.

DDX vertreibt seit 2001 erfolgreich ein eigenständig entwickeltes CAM-System und ist mit den Bedürfnissen der Branche bestens vertraut.

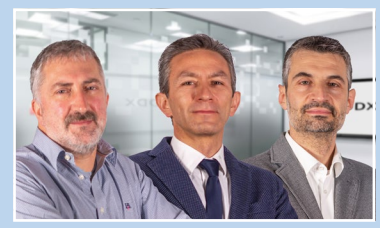

Die Geschäftsführer von DDX Software Solutions: Francesco Dentella, Battista Siboldi und Dario Finazzi

#### **Vertrieb Bulgarien**

Ebenfalls neu im PYTHA-Team sind Yordan Hristov und sein Kollege Borislav Kostov, die den PYTHA-Vertrieb und Support in Bulgarien übernommen haben.

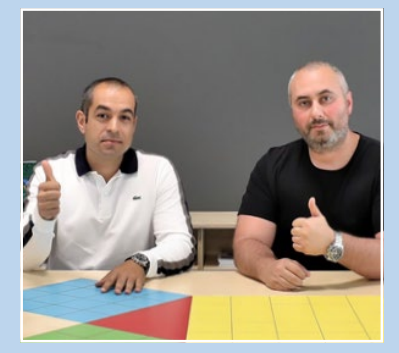

Yordan Hristov und Borislav Kostov übernehmen den PYTHA-Vertrieb und Support in Bulgarien.

Beide verfügen über jahrelange Erfahrung im Verkauf von Maschinen zur Holzbearbeitung und der computergestützten Möbelfertigung. Sie kennen die Bedürfnisse der Branche und sind eine Bereicherung für unser Team.

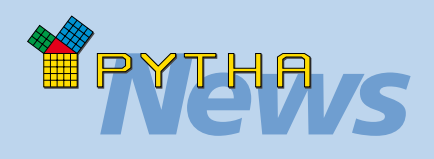

## *Bedienung*

#### **Frei definierbare Shortkeys**

Sie nutzen gerne Shortkeys, um einen effizienten Arbeitsfluss zu erreichen? Dann hält PYTHA V25 eine tolle Neuerung für Sie bereit!

Sie können jetzt im PYTHA-Modellierer jeder Funktion einen eigenen Tastaturbefehl (Shortkey) zuordnen.

Hierzu führen Sie einfach einen Rechtsklick auf die gewünschte Funktionstaste aus. In dem sich öffnenden Kontextmenü wählen Sie: "Shortkey zuweisen". Alternativ finden Sie im Menü "Umgebung" den Befehl "Tastatur-Shortkeys". Hier lassen sich die Shortkeys anhand einer Liste verwalten.

#### **PYTHA "Finde" Menü**

Kennen Sie das: Sie wissen genau, dass es einen bestimmten Befehl in PYTHA gibt, aber Sie können ihn nicht finden?

Für genau diese Fälle gibt es jetzt das neue Pulldown-Menü "Finde". Hier geben Sie einfach bei einer der Suchfunktionen Ihr Schlüsselwort ein und PYTHA durchsucht alle Menüs oder Befehle nach diesem.

Wenn Sie beispielsweise den Befehl "Faserrichtung" nicht finden können, der auf einer der vorangegangenen Seiten erklärt wurde, so geben Sie bei "Finde  $\Rightarrow$  Funktion im Menü" das Suchwort "Faser" ein (ohne Anführungsstriche).

Das Vertikalmenü zeigt den ersten Treffer im Plottmenü. Das ist nicht der Befehl, den wir suchen. Daher wählen wir im Menü "Finde" die Funktion "Weiter suchen...". Erneut wird das Plottmenü aufgerufen, da es zwei Tasten mit dem Wort "Faserrichtung" gibt. Noch einmal nutzen wir "Weiter suchen..." und gelangen jetzt zum gesuchten Befehl in der Werkstatt.

#### Verbesserte Darstellung im PYTHA-Modellierer

Weiß gefärbte Bauteile wurden bisher in der schattierten Darstellung des PYTHA-Modellierers recht dunkel und mit einer bläulichen Färbung gezeichnet. Auf vielfachen Wunsch wurde die Färbung entfernt und eine hellere Schattierung gewählt.

Ein Screenshot zeigt den Unterschied zwischen PYTHA V24 und V25:

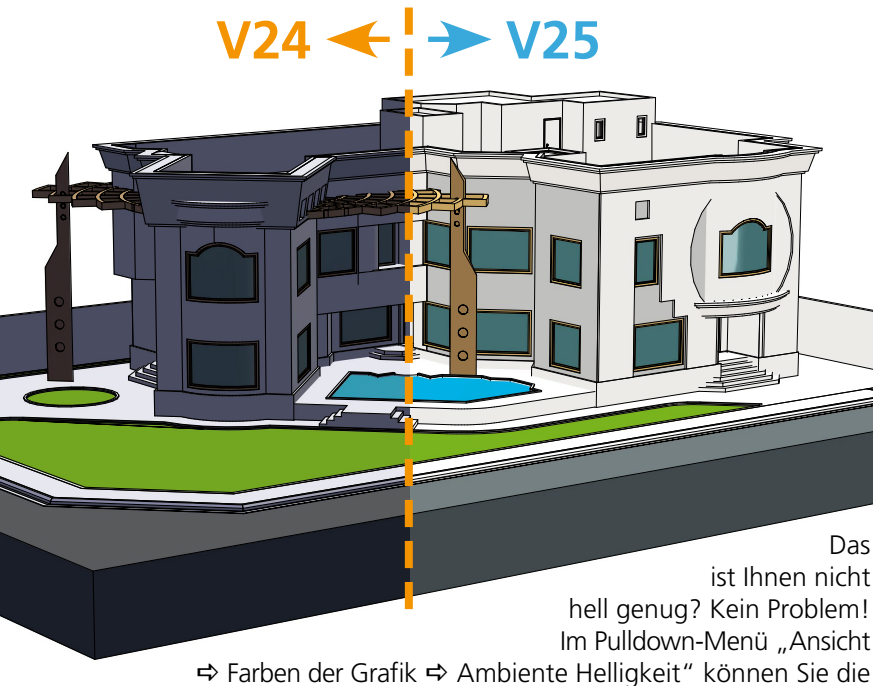

Helligkeit der Darstellung an Ihre eigenen Vorlieben anpassen.

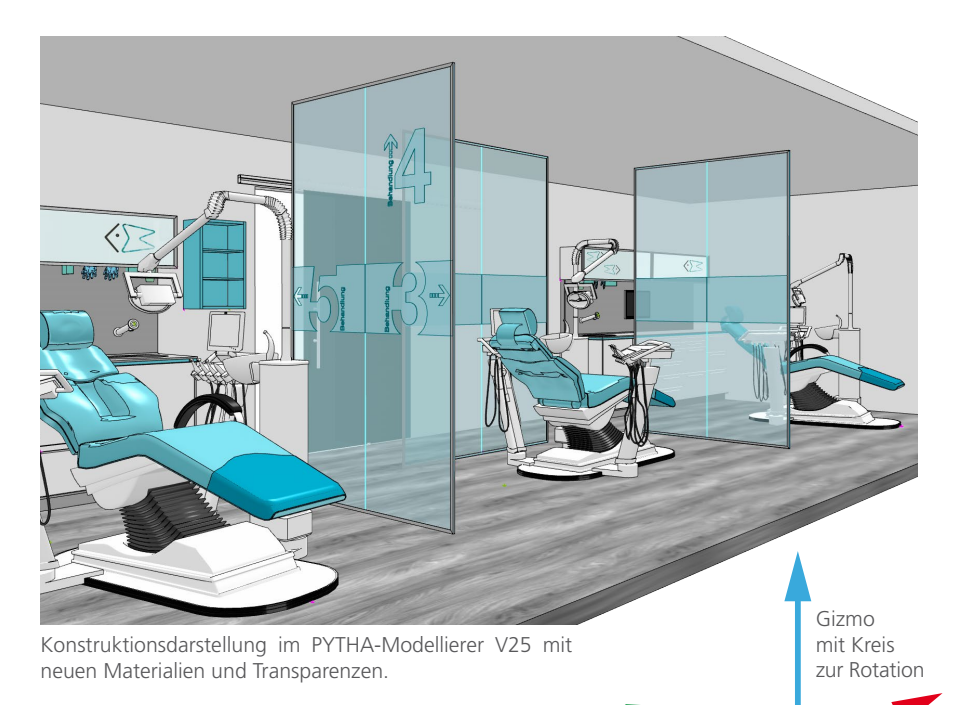

## Gizmo mit Rotation

Der Bewegungs-Gizmo ist schon lange in PYTHA bekannt und erleichtert das interaktive Bewegen von Elementen. Ab PYTHA V25 verfügt das Gizmo über einen zusätzlichen Kreis, mit dem Sie Bauteile interaktiv rotieren können. Tipp: Drücken Sie beim Rotieren die Shift-Taste, um ein Raster einzuschalten.

#### Bauteilübersicht drucken

In der PYTHA-Werkstatt finden Sie die Taste "Plotte einzeln". Der Befehl erzeugt für jedes ausgewählte Bauteil ein separates Plott-Blatt. Auf diesem wird eine Ansicht des Bauteils inklusive aller CNC-Bearbeitungen abgelegt.

Wahlweise wird die Ansicht bemaßt und kann mit allen PYTHA Stücklisten- und Projektkopf-Attributen beschriftet werden.

Besonders interessant für Besitzer von NC-Maschinen ist die Lochbildliste. Diese vergibt für jedes Bohrloch eine Nummer und zeigt seine Koordinaten, den Durchmesser und die Richtung an.

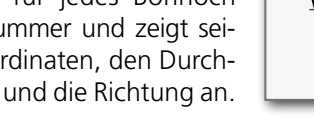

### Etikettendruck

Besonderen Wert legt das PYTHA-Team auf die stetige Weiterentwicklung vorhandener Funktionen und so erstrahlt zukünftig der Etikettendruck in neuem Glanz.

Während in großen Unternehmen mit eigenen Maschinenparks das Etikettieren von Bauteilen seit langem kaum noch wegzudenken ist, entdecken jetzt auch kleine und mittelständische Betriebe die enormen Vorteile, welche die Automatisierung von Arbeitsprozessen bietet.

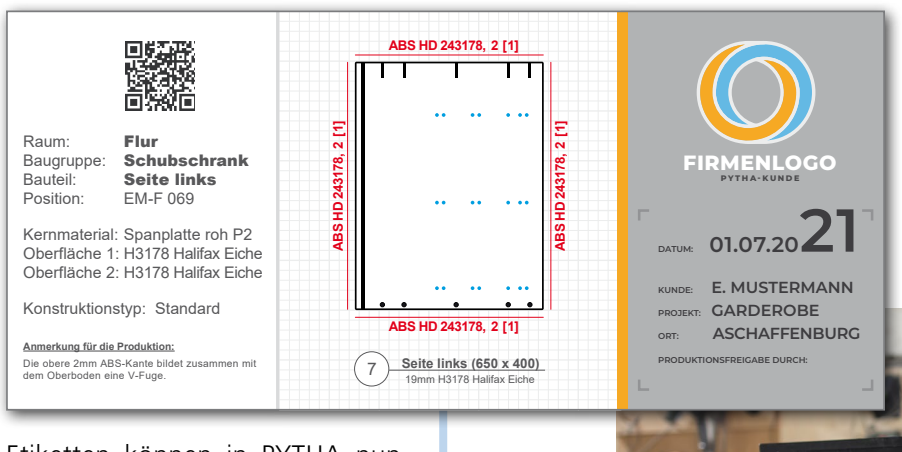

Etiketten können in PYTHA nun mit beliebig vielen Informationen zum Werkstück befüllt werden. Ein

vollkommen freies Layout bietet Flexibilität, die Labels individuell an die Anforderungen des Betriebes anzupassen. QR- oder Barcode, eine Bauteilansicht sowie Projektdetails, Kundendaten oder ein Firmenlogo lassen sich mühelos hinzufügen.

Beim Arbeiten mit Nesting oder dem Handzuschnitt sorgt ein automatisch erzeugtes Übersichts-Blatt für Ordnung. Und selbst bei Verpackung und Montage hilft das Zusammenspiel von Teilelisten und Labeln.

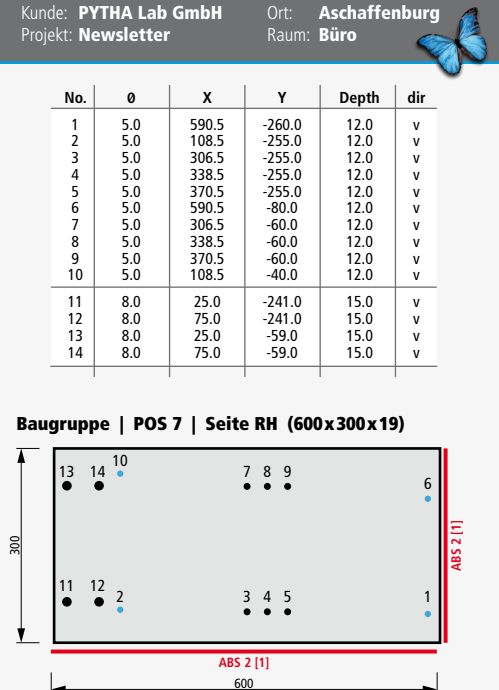

Kunde: PYTHA Lab GmbH

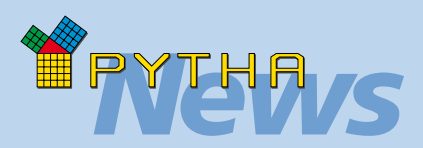

## *Klein aber fein*

#### **Verbesserte Abwicklung**

Die Handhabung des Bauteilwerkzeugs "Abwicklung" ist weiter verfeinert worden. Mit Hilfe eines Schiebereglers können Sie jetzt den Grad der Abwicklung frei wählen. Hierbei können Sie zwischendurch pausieren und an einer Abwicklungs-Randkante oder direkt am 3D-Bauteil die Stelle picken, an der die Abwicklung fortgesetzt werden soll.

#### **Blätter verwalten**

Im Plottmenü von PYTHA V25 finden Sie die neue Taste "Blätter verwalten". Sie öffnet einen Dialog, der alle vorhandenen Plottblätter als Liste darstellt. Hier können Sie die Reihenfolge der Blätter ändern und sie umbenennen.

#### **Neuer Zoomen-Dialog**

Das Werkzeug "Zoomen → interaktiv" ist dank eines neuen Dialoges deutlich komfortabler geworden.

Per Schalter kann das Zoom-Zentrum jetzt in der Bauteilmitte oder in der Mitte der Grundfläche gewählt werden. Alternativ picken Sie den Ruhepunkt wie gewohnt.

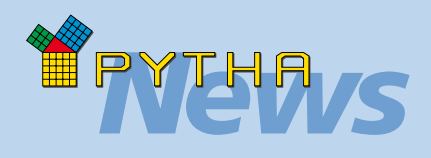

## *Klein aber fein*

#### **Beschriften von Hilfslinien**

Kennen Sie das auch: Eine Hilfslinienkonstruktion wird so komplex, dass Sie den Überblick verlieren? Jetzt können Sie die Kreuzungspunkte von Hilfslinien mit Text beschriften.

Verwenden Sie entweder die neue Taste "Text an Punkt" im Vertikalmenü oder die gleichnamige Funktion im Kontextmenü (= Rechtsklick auf Hilfslinienschnittpunkt).

#### **Interaktives Ausrunden**

Der Befehl "Ausrunden" im Menü "Hilfslinien" berechnet Kreise, die durch gepickte Punkte verlaufen oder gewählte Kanten tangieren.

Sobald drei Elemente gepickt wurden, führt PYTHA die Berechnung aus. Nun musste man bisher mit einer Pfeiltaste alle Kreisvorschläge durchsuchen, bis der gewünschte erschien.

In PYTHA V25 werden sofort alle Ausrundungsmöglichkeiten gleichzeitig eingeblendet.

Der benötigte Kreis wird jetzt einfach, wie in PYTHA gewohnt, ausgewählt (Mehrfachauswahl möglich).

In diesem Beispiel sollen die drei Hilfslinienkreise (hell schattiert) ausgerundet werden. Alle orangenen Kreise sind Lösungsvorschläge von PYTHA.

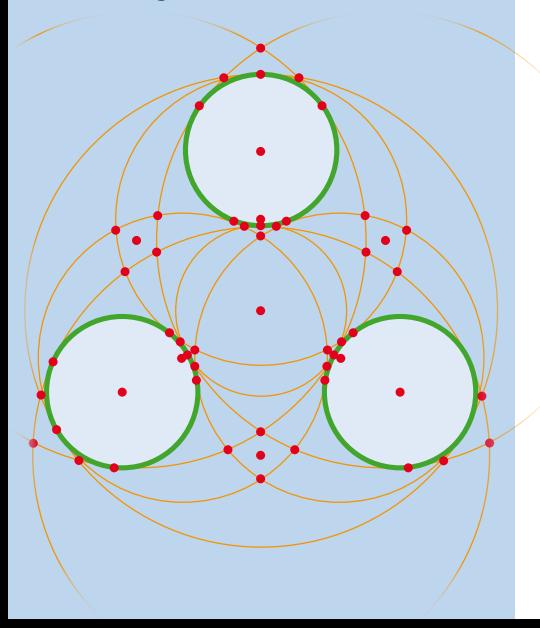

#### Neue Profilfunktion im Kurvenmenü

Haben Sie schon die sensationelle PYTHA-Rippenfunktion in Ihre Arbeit einbezogen?! Seit Version 24 steht diese im Kurvenmenü zur Verfügung und erlaubt das assoziative Verknüpfen von 3D-Bauteilen und 2D-Querschnitten mit einer beliebigen Kurve. Sobald Sie die Kurve verändern, folgen die Querschnitte und Bauteile der neuen Form und ändern ihre Gestalt wie von Geisterhand.

Diese Funktionalität steht ab PYTHA V25 auch bei der Profilfunktion des Kurvenmenüs zur Verfügung. Jeder Profilkörper, der aus einer Kurve erzeugt wurde, ist assoziativ mit dieser verknüpft. Das bedeutet, dass jede Änderung an der Kurve automatisch auch die entsprechende Änderung am Profil hervorruft. Diese Verbindung bleibt auch beim Speichern des Projektes erhalten. Nachträgliche Designänderungen sind jetzt ein Kinderspiel!

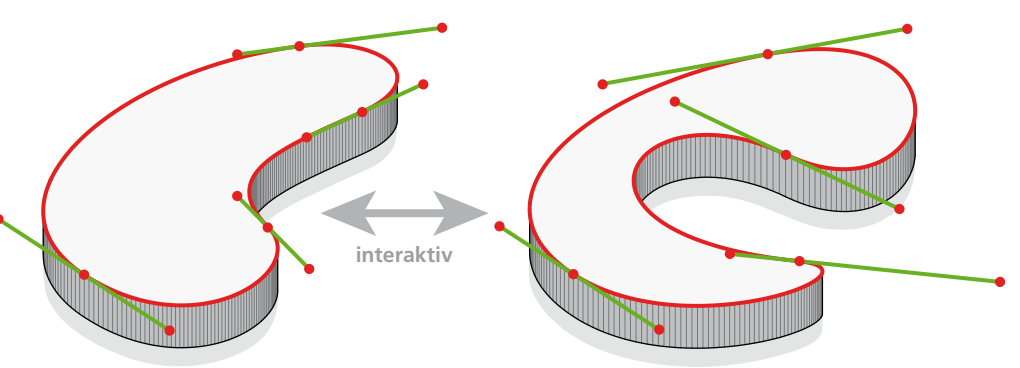

Da dieser Profilkörper mit dem Kurvenmenü von PYTHA V25 erzeugt wurde ...

...kann seine Gestalt auch nachträglich noch anhand der Kurve geändert werden.

#### Platte bekurven

Nun werden aber nicht alle Profilkörper über das Kurvenmenü erzeugt.

Vielleicht stammen sie sogar aus einer anderen Software. – Kein Problem für PYTHA V25!

Sie können jedes plattenförmige Bauteil auch im Nachhinein noch mit einer Kurve verknüpfen. Anschließend wirkt sich auch hier jede Änderung der Kurve auf das 3D-Bauteil aus. Der Befehl für diese Zauberei nennt sich "Platte bekurven" und ist im Kurvenmenü zu finden.

Produktionsgerecht werden beim Bekurven alle Rundungen als Kreisbögen generiert, welche Sie natürlich durch die Eingabe von exakten Radien verändern können.

Bedenken Sie auch, dass seit PYTHA-Version 24 die Punkte einer Kurve genauso komfortabel und exakt bewegt werden können wie die Punkte der 3D-Geometrie. Somit steht der maßhaltigen Bearbeitung von bekurvten Platten nichts im Wege!

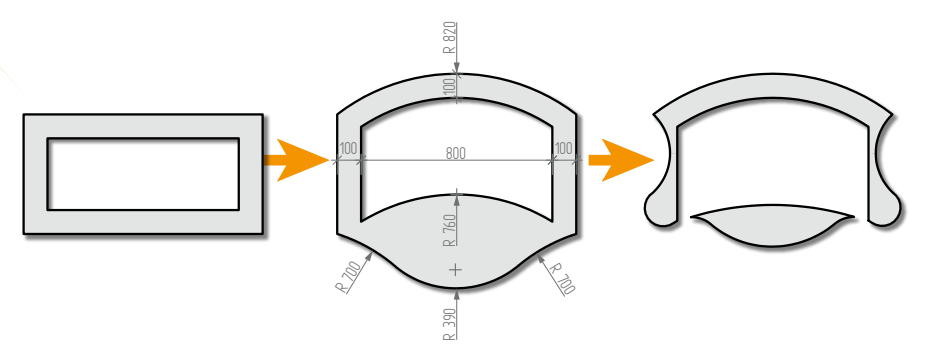

Ausgangssituation: Ein plattenförmiges 3D-Bauteil mit Loch in der Mitte.

Nach dem Bekurven wurden im Kurvenmenü Kreisbögen ergänzt. Die Radien wurden als Zahlenwerte eingegeben.

Die Kurven dürfen sogar Selbstüberschneidungen aufweisen. PYTHA erzeugt sogar dann noch gültige 3D-Bauteile.

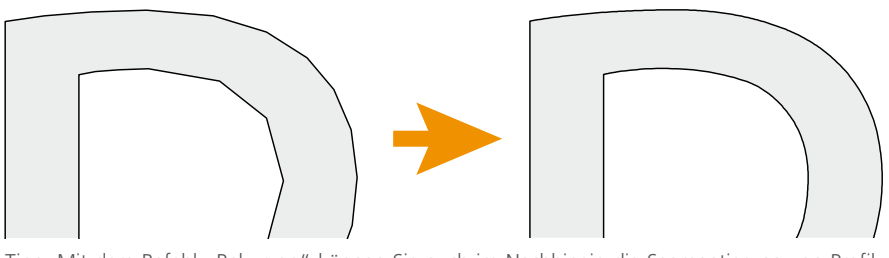

Tipp: Mit dem Befehl "Bekurven" können Sie auch im Nachhinein die Segmentierung von Profilkörpern verbessern.

### **PYTHA-Werkstatt**  $\Rightarrow$  **Überblattung**

Im Menü "3D-Funktionen" der PYTHA-Werkstatt finden Sie den neuen Befehl "Überblattung". Dieser erzeugt auf Knopfdruck die im Rahmenbau übliche Eck- oder Längsverbindung. Die Funktion kann auch schräge Kreuzungen bearbeiten (Grafik rechts). Ein Spiel für die Tiefe und Breite ist definierbar.

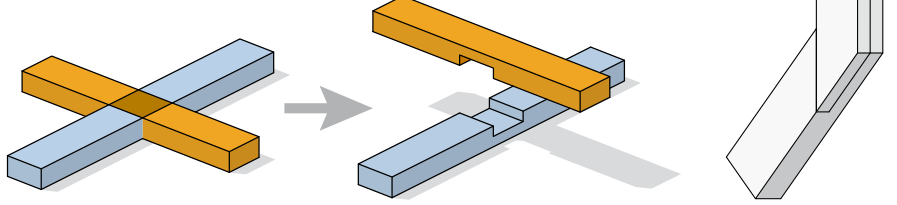

#### **PYTHA-Werkstatt**  $\Rightarrow$  **Gehrung**

umschalten.

Dieser Befehl erzeugt zwischen zwei stumpf aneinander stoßenden Bauteilen eine Gehrung. Umgekehrt kann eine Gehrung zu einem stumpfen Eckstoß gewandelt werden. Jetzt können Sie per Tastendruck zwischen den Möglichkeiten der Eckverbindung

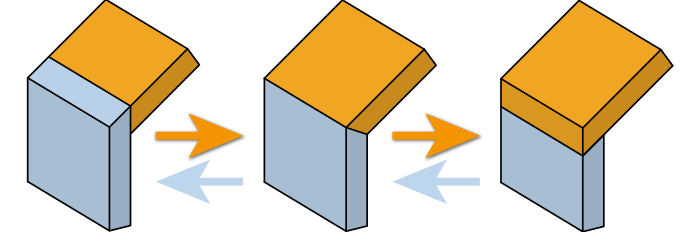

#### **PYTHA-Werkstatt**  $\Rightarrow$  **Sandwich**

Die Funktion "Sandwich", welche Sie ebenfalls in der PYTHA-Werkstatt finden, verwandelt Platten in Rahmenkonstruktionen. Diese besteht aus zwei Deckplatten, dem Rahmen und frei definierbaren Streben.

> Rahmenkonstruktionen für Podeste, Terrassen usw. erstellt die "Sandwichfunktion" im Handumdrehen. Diese dürfen sogar Ausschnitte besitzen.

Der Befehl "Sandwich" eignet sich perfekt, um Holzständerwände zu konstruieren. Sie zeichnen die gewünschte Wandscheibe. PYTHA generiert anhand Ihrer Maßangaben das Innenleben und die Deckplatten.

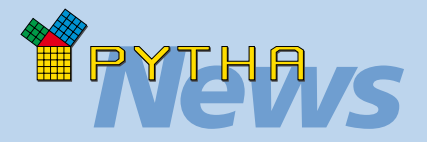

## *Klein aber fein*

#### **F-Werkzeuge** a **Bereinigen**

Bei der Konstruktion von Flächen - vor allem mit Kurven - kann es unter Umständen zu Selbstüberschneidungen kommen (Grafik unten links, Schlinge nach innen). Eine solche Fläche ist ungültig. Sie wird nicht korrekt schattiert und lässt sich nicht weiterbearbeiten.

Die neue Funktion "Bereinigen" erzeugt vollautomatisch eine neue Fläche ohne den Fehler (Grafik unten rechts).

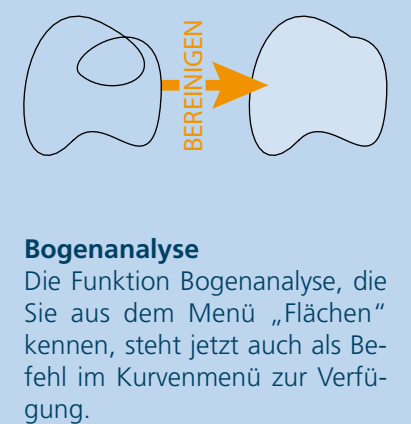

#### **Bogenanalyse**

Die Funktion Bogenanalyse, die Sie aus dem Menü "Flächen" kennen, steht jetzt auch als Befehl im Kurvenmenü zur Verfü-

> Selbst komplexe 3D-Geometrie ist für den "Sandwich" Befehl keine Herausforderung.

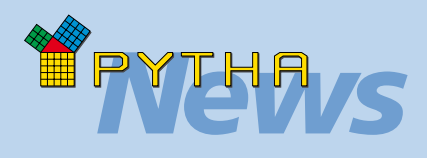

## *PYTHA-Werkstatt*

#### **Programm 1**

Wenn Bauteile auf zwei Seiten Bohrbilder bzw. CNC-Bearbeitungen tragen, entscheidet ein Automatismus darüber, welche Seite zuerst bearbeitet wird. In PYTHA V25 können Sie mit der Taste "Erzwinge Prog 1" (Werkstatt-Menü) den Automatismus deaktivieren und manuell definieren, welche Seite der Platte zuerst an die CNC übergeben wird.

Interessant ist dies z.B. um festzulegen wann ein Gehrungsschnitt durchgeführt wird.

#### **Neue CAM- Schnittstellen**

Die Liste der von PYTHA unterstützten CAM-Systeme wächst stetig. In PYTHA V24 sind folgende Schnittstellen hinzugekommen: DDX EasyWood (.ewx), PYTHA-XML-CAM, Marunaka CSV, Anderson XML.

Ab PYTHA V25 kann jetzt auch eine direkte Verbindung zu F4integrate (.f4g) und CAMID aufgebaut werden.

#### **Mehr Fußabdrücke**

Immer wenn sich zwei Bauteile in PYTHA berühren, hinterlassen sie einen Fußabdruck. In diesem können automatisch oder manuell Verbinder wie Dübel, Schrauben usw. platziert werden. Bisher hat diese Funktionalität nur Berührungen vom Typ-1 (siehe Grafik) berücksichtigt. Jetzt werden in zwei weiteren Anwendungsfällen Verbinder ebenfalls korrekt platziert = Grafik: Typ-2 und Typ-3.

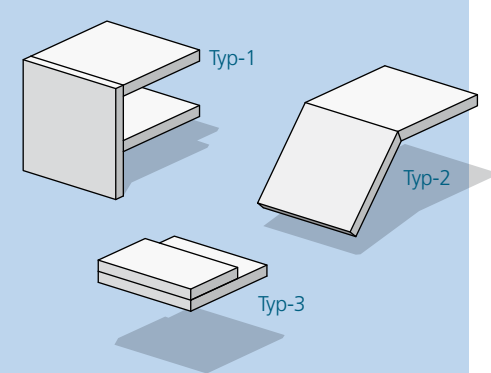

#### PYTHA-Bohrbilder mit 3D-Beschlagsteilen

Sobald sich im Möbelbau zwei Bauteile berühren, muss eine Verbindung zwischen diesen hergestellt werden. Meist kommen hierbei Dübel, Schrauben, Bänder oder Verbinder zum Einsatz. Die PYTHA-Bohrbildfunktion analysiert alle selektierten Baugruppen und erzeugt automatisch die Bohrbilder, die Sie für eine Maschinenanbindung benötigen. Dies geschieht nach Ihren individuellen Regeln.

Neben dem 2D-Bohrbild kann diese Funktion jetzt auch die passenden 3D-Bauteile eines Beschlages korrekt anordnen.

So ist eine bessere visuelle Kontrolle, vor allem bei komplizierten Konstruktionen, möglich und die Anzahl benötigter Beschläge kann in einer Stückliste ausgegeben werden.

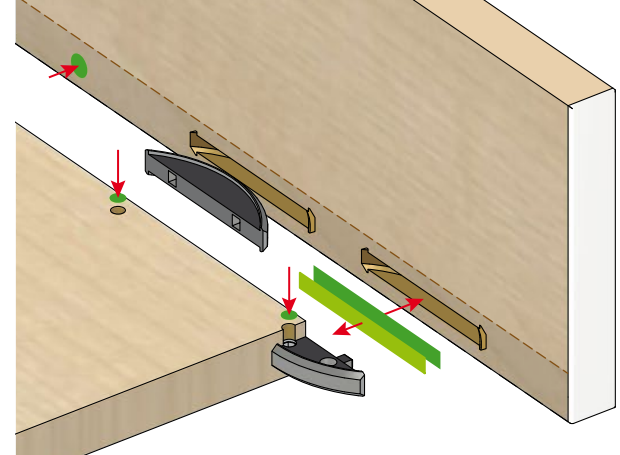

Beachten Sie auch die interessanten Anwendungen, die sich aufgrund der "Wenn/Dann"-Regeln des PYTHA-Bohrbildes ergeben! So kann die Funktion beispielsweise einen Schubkastenauszug inklusive Bohrungen laden und eigenständig anhand der Korpustiefe entscheiden, in welcher Länge der Auszug benötigt wird. Die Stückliste zeigt in diesem Beispiel dann an, wie viele Auszüge von welchem Typ benötigt werden.

Übrigens: PYTHA liefert bei der V25 Installation bereits eine kleine Bibliothek an 3D-Beschlägen mit aus, welche Sie um eigene ergänzen können.

#### Darstellung von flachgelegten Bauteilen

"Flach legen" beschreibt in PYTHA einen Vorgang, bei dem die produktionsrelevanten Daten eines 3D-Bauteils extrahiert und in der XY-Ebene als 2D-Zeichnung abgebildet werden.

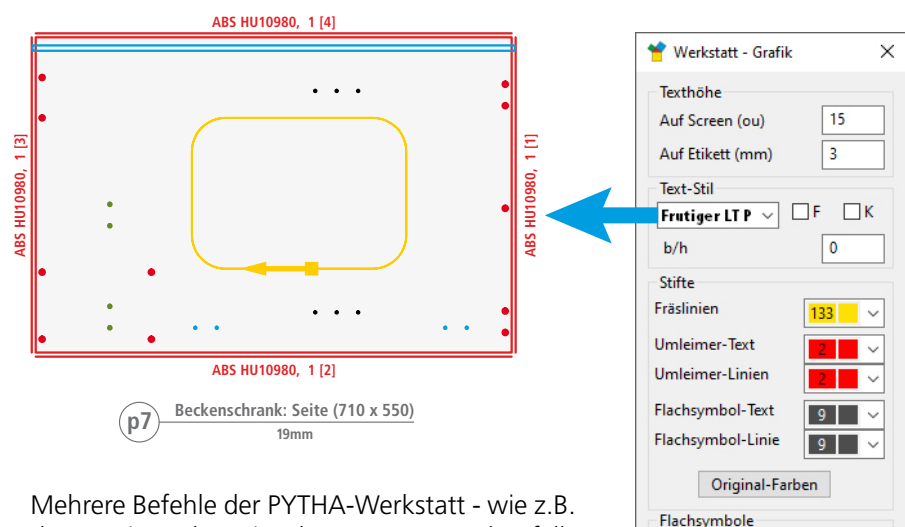

**O** Unten  $\bigcirc$  Mitte  $\bigcirc$  Keine

 $\overline{\overline{\text{OK}}}$ 

Abbrechen

das Nesting, Plott einzeln usw. nutzen ebenfalls diese Funktionalität. In PYTHA V25 können Sie komfortabel in einem Dialog das Erscheinungsbild von flachgelegten Bauteilen definieren. ("Werkstatt  $\Rightarrow$  > Einsteller  $\Rightarrow$  Werkstatt-Grafik")

#### Neuer Flächentyp: Silhouette

Der neue Befehl "Silhouette" (Flächenmenü) erzeugt zu einem Bauteil ein neues Flächenbauteil, das dessen Schatten (= Umriss bzw. Silhouette) auf der XY-Ebene darstellt. Hierbei werden im neuen Bauteil automatisch alle Flächen-Überlappungen in der Ebene entfernt und sich berührende Flächen verbunden. Hilfreich ist die Funktion insbesondere, um importierte Daten zu bereinigen oder um fehlerhafte Geometrie in 3D-Texten zu korrigieren.

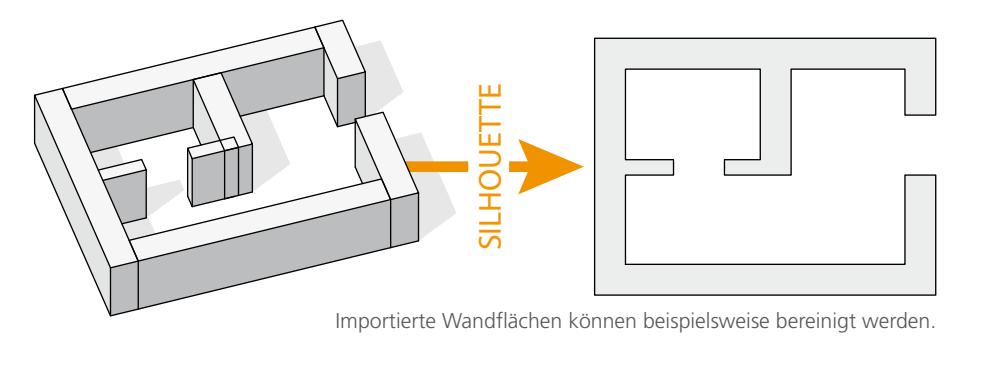

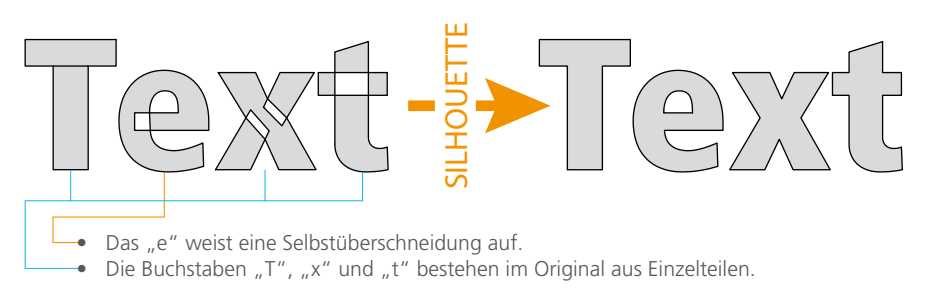

Tipp: Diese Funktion vergleicht immer nur Flächen eines Bauteils. Daher kann es sinnvoll sein, mehrere einzelne Bauteile zuerst mit dem Werkzeug "Vereinigen" (Werkzeugmenü 2) zu einem Gesamtbauteil zu verbinden.

#### Auswertungen

Runtime Version 1.63.0

Bei der Analyse der geöffneten PYTHA-Szene hilft Ihnen von nun an der neue Dialog "Projekt-Übersicht", den Sie im Pull-Downmenü "Info" finden. Übersichtlich wird die Anzahl

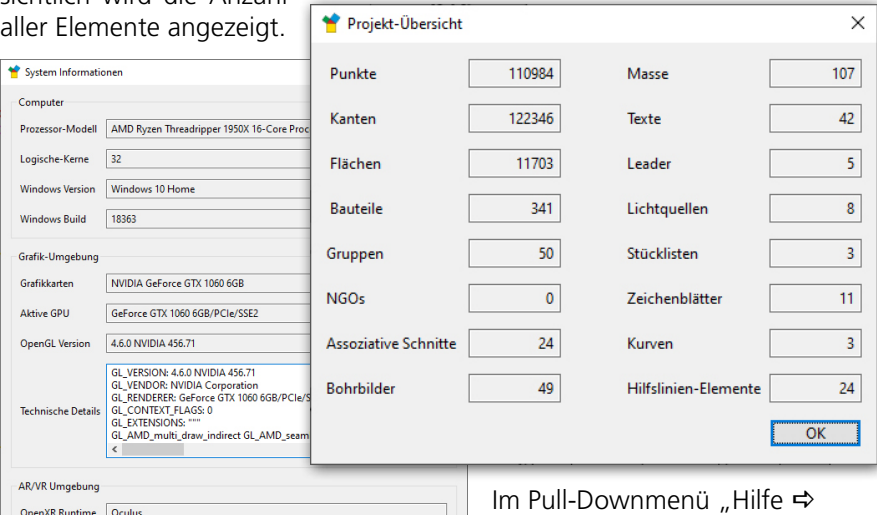

 $\overline{\phantom{a}}$  OK  $\overline{\phantom{a}}$ 

Systeminformationen" finden Sie einen ebenfalls neuen Dialog, der techn. Infos über Ihren PC anzeigt.

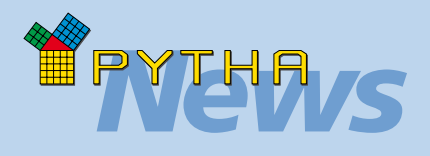

## *Klein aber fein*

#### **Wechseln der Ansichten**

Bei der Gestaltung Ihres 3D-Modells schalten Sie ständig zwischen den Rissen und der Axonometrie hin und her. Sie können jetzt wählen, ob dieser Wechsel durch hartes Umschalten oder eine weiche Kamerafahrt geschieht.

Hierfür nutzen Sie im Dialog "Einsteller" (Pull-Downmenü "Umgebung") die Funktion "Weicher Wechsel". Die Geschwindigkeit der Kamerafahrt ist frei wählbar. Die Darstellung ähnelt der weichen Lupe.

Weiterhin können Sie in den Rissen von V25 (z.B. Grundriss) die rechte Maustaste gedrückt halten und gleichzeitig die Maus bewegen, um in die Axonometrie zu wechseln.

#### **Flächenwerkzeug** a **Teilen**

Sie kennen sicher das Flächenwerkzeug "Teilen", mit dem Sie Flächen zerschneiden können? Haben Sie bemerkt, dass diese Funktion für PYTHA V24 erweitert wurde?! Während Sie früher eine Fläche immer nur von Randkante zu Randkante teilen konnten, ist es nun möglich, einen beliebigen Teilungspfad auf der Fläche zu beschreiben. Hierbei kann ein Winkelraster zur Hilfe aktiviert werden.

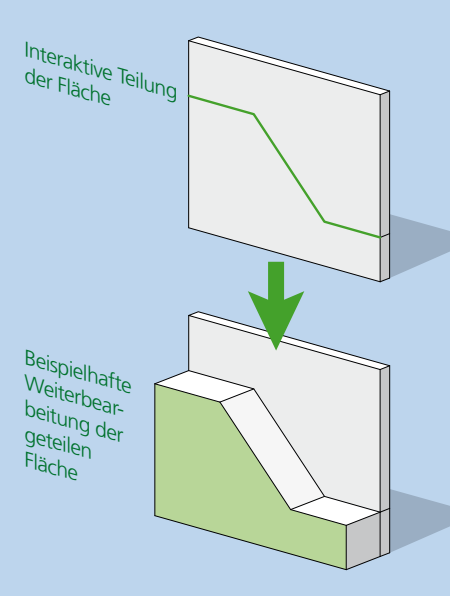

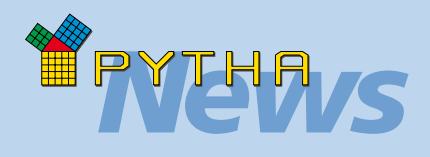

## *Klein aber fein*

#### **Gut zu wissen:**

Der PYTHA-Modellierer zeigt Hilfslinien und Kurven in allen Ansichten - auch in Axonometrie und Perspektive korrekt an. Eine Bearbeitung gelingt somit auch in den 3D-Ansichten problemlos. Dies bietet vor allem bei Kurven spannende Möglichkeiten.

#### **Import / Export**

PYTHA V25 besitzt die neue Importschnittstelle "Kujiale json-Datei".

Auch können jetzt die in einem Projekt verwendeten Materialien exportiert werden. Hierbei besteht die Möglichkeit, verknüpfte Texturen zu sammeln.

#### **Lokales Koordinatensystem**

Komplizierte Konstruktionen frei im 3D-Raum gelingen mit dem lokalen Koordinaten-System schnell und einfach.

Im Pull-Downmenü "Umgebung" finden Sie jetzt die neuen Befehle "Fläche als lokales Koo-System" und "Axo als lokales Koo-System", die das Einrichten erleichtern.

#### Tipp: Nutzen Sie "Text an Punkt" mit Variablen

Für die Beschriftung von Bauteilen ist der Befehl "Text an Punkt" besonders geeignet. Dieser spezielle 2D-Text kann in allen Rissen, wie auch in der Axonometrie und Perspektive verwendet werden. Beim Erzeugen des Textes stellen Sie eine feste Verbindung zwischen dem Text und einem Bauteilpunkt her. Wenn Sie fortan das Bauteil bewegen, dann folgt der Text automatisch mit. Besonders interessant ist hierbei die Taste "Einfügen...", die Sie im Texteingabedialog der Funktion finden. Mit dieser erzeugen Sie dynamische Texte, die auf Änderungen der Szene reagieren.

Wählen Sie hier z.B. den Listeneintrag "Name".

die Variable "\$Attr(3)". Sobald Sie den Dialog schließen, übernimmt das Textfeld automatisch den Namen des verknüpften Bauteils. Diese Verbindung ist dynamisch. Das heißt: Sobald Sie den Bauteilnamen ändern, ändert sich automatisch auch die Beschriftung. Bedenken Sie die Möglichkeiten, die sich in Verbindung mit Bibliotheken ergeben!

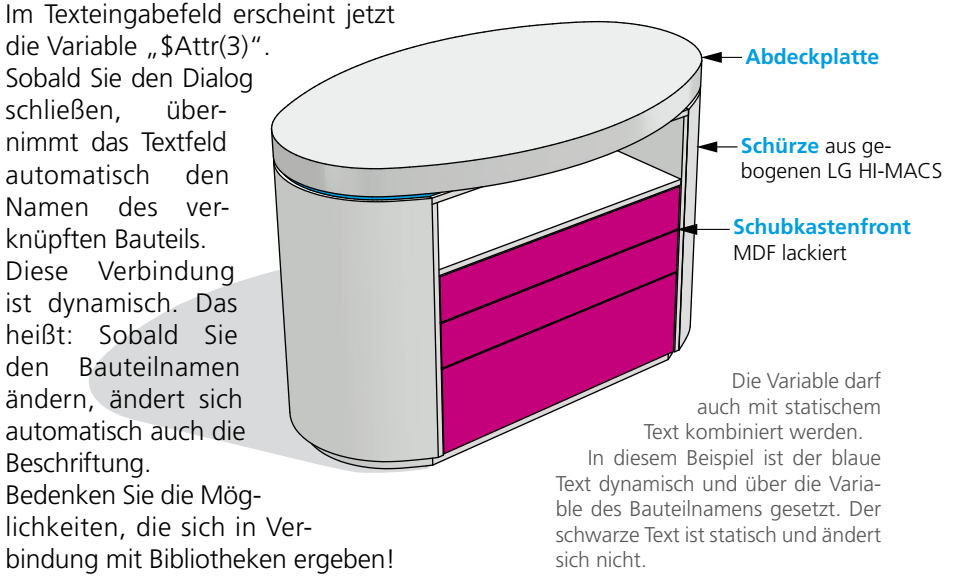

#### Parallele Kanten

Im Menü "Kanten" wurde der Befehl "Parallelen" erweitert. Jetzt können Sie mit Hilfe eines Dialoges sehr detailliert definieren, wie die Segmentierung von Rundungen berechnet werden soll.

Die Parallele Nummer 2 (Grafik unten) zeigt das bisherige Ergebnis des Befehls. Die Segmente, welche die Rundung bilden, sind in diesem Fall exakt parallel zu den Segmenten des Originals. Systembedingt liegen hier die Endpunkte B & D nicht in der Flucht zu ihren Originalen (= blaue Achsen in Grafik). In manchen Fällen ist aber genau dies gewünscht. Und so ist es jetzt möglich, die Option "Segment-Parallel" zu deaktivieren. Das Resultat zeigt Kantenzug 1. Die Endpunkte der Rundung A & C liegen genau auf den blauen Achsen. Die Segmente der Rundung sind jetzt aber nicht mehr exakt parallel zum Original.

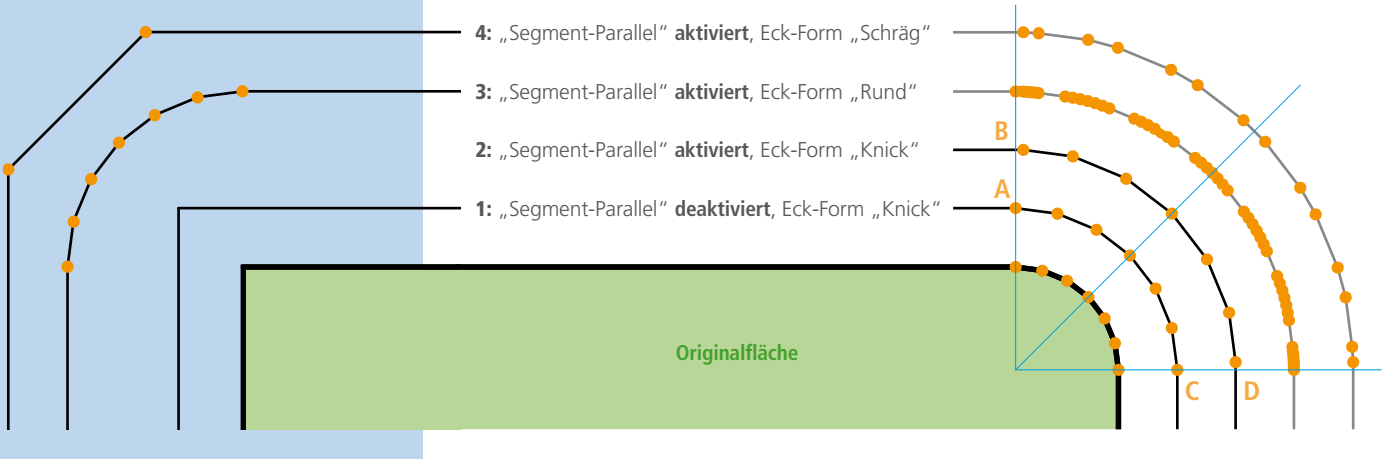

Wahlweise verwandelt sich die Ecke des Originals in eine Rundung oder Schräge. Kantenzug 3 und 4 zeigen die ebenfalls neue Möglichkeit, Punkte der Originalfläche mit einer Rundung oder Schrägen zu versehen.

#### Smart angleichen

Seit PYTHA Version 24 befindet sich im Werkzeugmenü 2 – von vielen unentdeckt – der sehr nützliche Befehl "Smart angleichen". Um dem Befehl seine verdiente Bekanntheit zu verschaffen, stellen wir ihn hier kurz vor.

Im Konstruktionsalltag ist es oft nötig, die Größe von Objekten an die anderer anzupassen. Einen typischen Anwendungsfall zeigt die Grafik unten: Im ersten Entwurf wurden die drei Korpusse der Schrankzeile in unterschiedlicher Größe angelegt. Jetzt soll die Aufteilung jedoch so geändert werden, dass alle drei Schränke die gleiche Breite besitzen. Die Nischenbreite muss gleich bleiben. Genau für diese Aufgabe wurde "Smart angleichen" geschaffen.

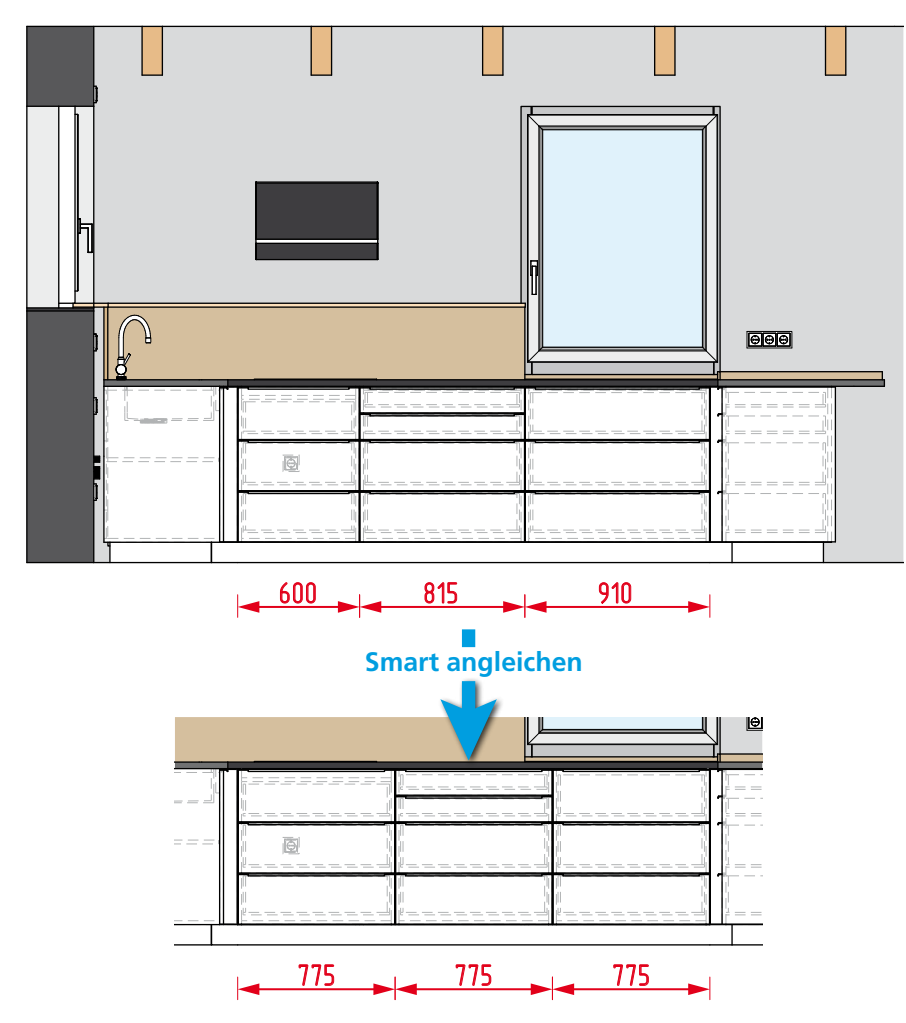

Nach dem Aktivieren der Funktion wählen Sie alle drei Korpusse inklusive ihres Innenlebens aus. Anschließend fragt PYTHA Sie nach dem anzugleichenden Intervall. Hier picken Sie der Reihe nach die Gesamtbreite der drei Schrankkorpusse.  $\Rightarrow$  Bestätigung mit der mittleren Maustaste.  $\Rightarrow$  Jetzt werden Sie gebeten, Teilungspunkte zu setzen. An diesen Stellen gibt PYTHA entweder Material zu oder entfernt es, um die gewünschte Breite zu erreichen.

Beachten Sie: Es können pro Intervall mehrere Teilungspunkte gesetzt werden. Zum Beispiel einer links und rechts von einem Griff, so dass dieser in der Mitte bleibt, ohne seine Größe zu ändern. → Bestätigung mit der mittleren Maustaste.

#### Werkzeugmenü 2  $\Leftrightarrow$  Schmelzen  $\Leftrightarrow$  Flächen

Der Befehl zum Flächenschmelzen im Werkzeugmenü 2 erlaubt jetzt die Eingabe eines Grenzwinkels. So können automatisiert auch Flächen miteinander verbunden werden, die nicht exakt planar sind. Vor allem nach dem Import von 3D-Modellen aus anderen Programmen kann dies sehr hilfreich sein.

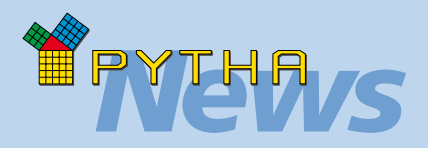

## *Klein aber fein*

#### **Maßeinstellungen speichern**

Nicht ganz leicht zu entdecken, aber nützlich ist die Möglichkeit, alle Einstellungen des Dialoges "Maß-Attribute" speichern zu können. So übertragen Sie das Erscheinungsbild Ihrer Bemaßung ganz einfach auf einen anderen Rechner.

#### **Abgerundetes Rechteck**

Sowohl im Kanten- wie auch im Flächenmenü finden Sie ab PYTHA V24 den Befehl "Rechteck abgerundet". Nach Eingabe der Rechteckgröße werden in einem Dialog die Rundungen definiert. Wahlweise können diese invertiert werden.

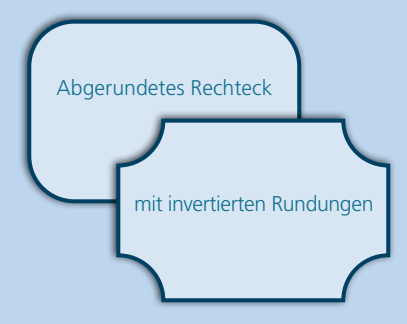

#### **Kantenmenü <sup>☆</sup> Bogen**

Im Kantenmenü befindet sich ein neuer Befehl, um direkt Viertelkreise als Kantenzüge zu erzeugen. Dies geschieht entweder interaktiv oder durch Werteingabe.

#### **Deselektieren**

Während der Elementauswahl können Sie einen Rahmen von links nach rechts aufziehen, um alle komplett enthaltenen Bauteile zu selektieren. Wird der Rahmen von rechts nach links aufgezogen, selektiert er auch solche Bauteile, die nur angeschnitten werden.

Seit einiger Zeit kann man nach gleicher Logik auch Bauteile wieder deselektieren. Hierzu halten Sie beim Aufziehen des Rahmens einfach die STRG-Taste gedrückt.

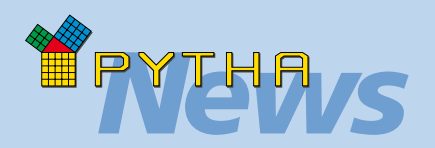

Die hier gezeigten Bilder sind Visualisierungen aus PYTHA. Fotos des fertigen Sprinter-Umbaus finden Sie auf der Vanside Homepage: www.vanside.de

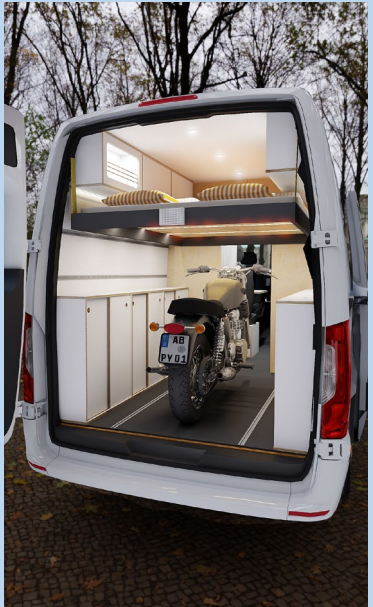

vanside CAMPER AUSBAU

# **NEWS Was machen unsere Kunden?**

**Camper Ausbau** Wir sind immer wieder überrascht, was für tolle Projekte unsere Kunden mit PYTHA realisieren. Daher werden wir zukünftig in unserem Newsletter PYTHA-Anwender vorstellen, die vor außergewöhnlichen Projekten nicht zurückschrecken.

> In der aktuellen Ausgabe möchten wir die Firma Vanside aus Lorch im Schwabenländle präsentieren. Der Holzmechaniker Lukas Maier ist Gründer und Inhaber von Vanside und produziert gemeinsam mit seinem Vater und einem sympathischen Team hochwertige Camper-Module und individuelle Camper-Ausbauten.

> Während die Produktion der Möbel in der hochmodernen Werkstatt von Lukas' Vater stattfindet, plant und visualisiert er die Ausbauten am Computer mit PYTHA.

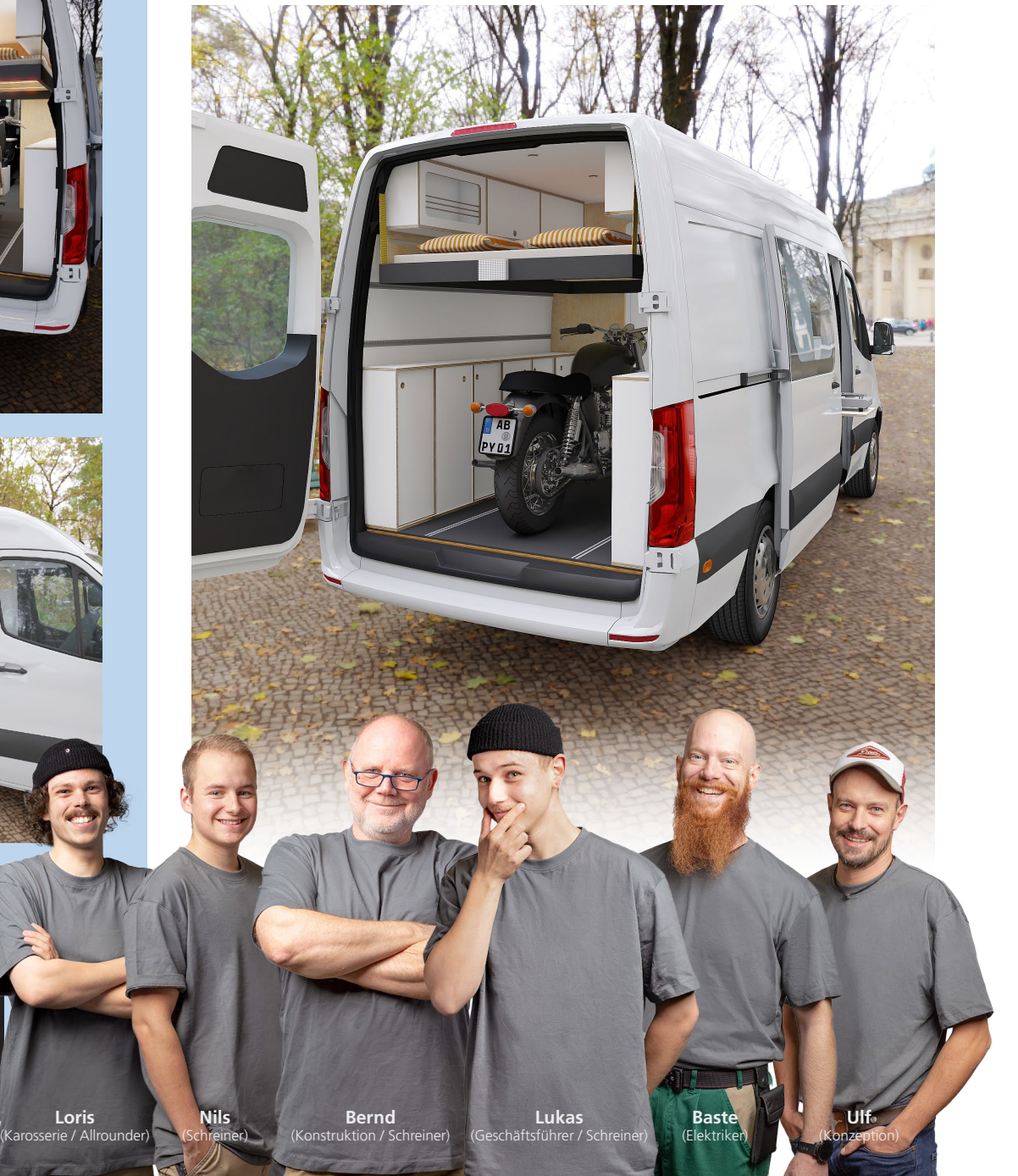

entstehen neben Planungen für Caravans auch Möbel für Bühnenshow-Trucks Die Firma Vanside steht beispielhaft für eine interessante Nische von PYTHA-Anwendern, die sich auf den Ausbau von Fahrzeugen spezialisiert hat. So und Übertragungswagen in PYTHA.

#### Ansicht Küchenblock

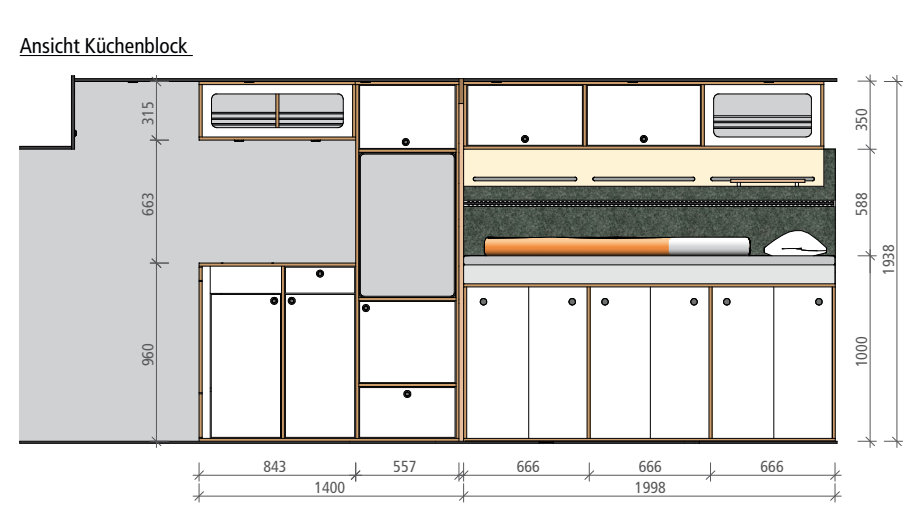

Ansicht Sitzbereich

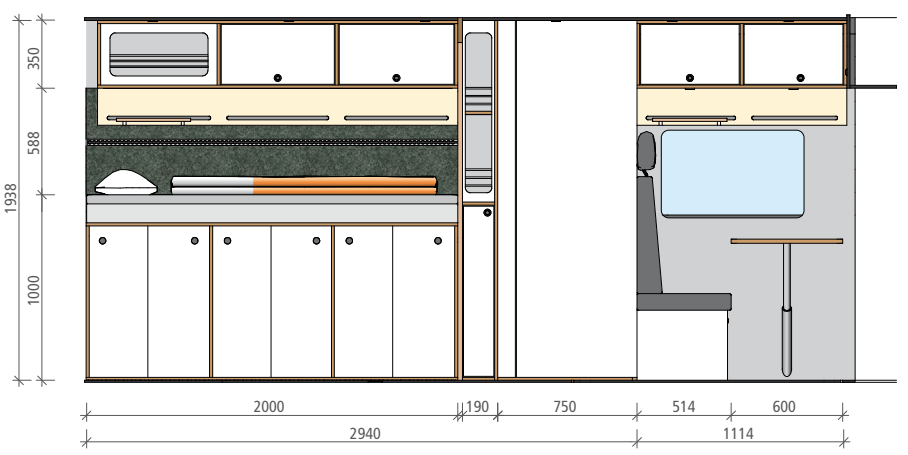

Selbst von einem komplett eingerichteten Fahrzeug kann PYTHA Schnittzeichnungen erstellen. Diese können Sie werbewirksam visualisieren oder mit bemaßungen und Beschriftungen versehen.

Besonders bei Projekten auf begrenztem Raum ist der virtuelle Schnitt von unschätzbarem Wert!

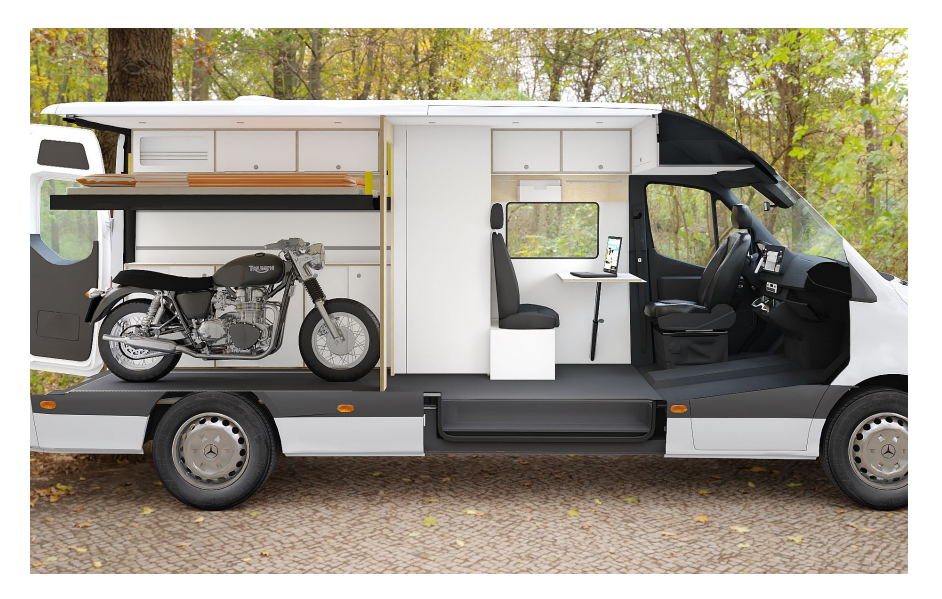

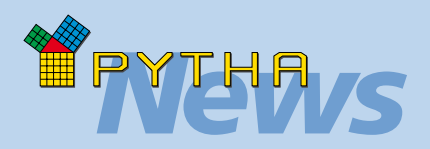

## *Vom Scan zu CAM*

Der Innenraum eines Fahrzeuges kann heutzutage leicht mit einem 3D-Scanner abgetastet werden. Es entstehen 3D-Modelle mit einer enormen Genauigkeit, die Sie z.B. über die STL-Schnittstelle in PYTHA einlesen und weiterbearbeiten können.

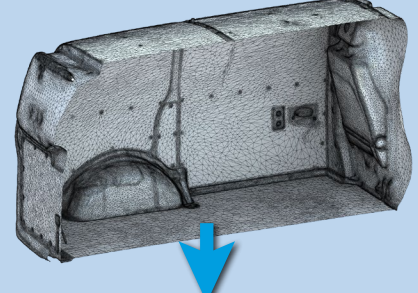

Für die Entwurfsphase sind solche Modelle meist zu detailliert. Hier hilft der Befehl "Netz vereinfachen" im Menü "Werkzeuge 2".

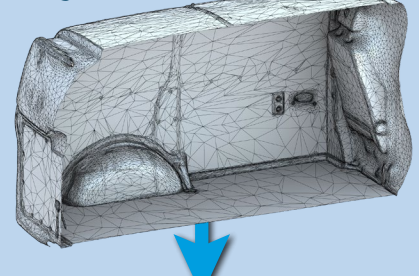

Alternativ erzeugt der Befehl "Schnittlinien" im gleichen Menü eine Hilfskonstruktion, die eine übersichtliche Planung ermöglicht.

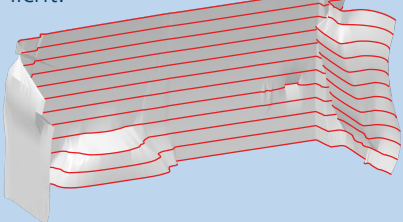

Die genaue Schnittkante zwischen Möbelstück und Original-Scan kann mit dem Befehl "Booleschen  $\Rightarrow$  Differenz" ermittelt und an die CNC übergeben werden.

Schrankseite links

seite links

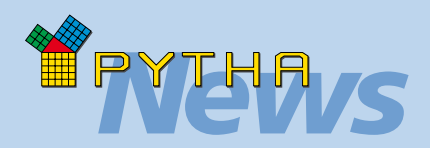

## *Bildspeicherliste*

Sobald Sie in RadioLab V25 ein Bild speichern, wird vollautomatisch ein Eintrag in der neuen Bildspeicherliste erzeugt.

Hier werden neben dem Speicherort und dem Dateinamen auch alle anderen Software-Einstellungen abgelegt, sofern sie für die Darstellung des Bildes relevant sind. Somit ist sichergestellt, dass Sie zu einem späteren Zeitpunkt exakt das gleiche Bild wieder berechnen und speichern können.

Hat sich die Szene durch neue Kundenwünsche geändert, müssen Sie nur noch den Automatismus der Bildspeicherliste aktivieren, um alle Bilddateien des Projektes auf den neusten Stand zu bringen.

#### **RadioShow kann Raytracen**

RadioShow kann jetzt zum Raytracen von Visualisierungen verwendet werden! Hierzu legen Sie das Projekt wie gewohnt in RadioLab an. In der neuen Bildspeicherliste aktivieren Sie die Funktion "Berechnung in RadioShow" und speichern die Szene.

Sobald diese nun in RadioShow geöffnet wird, erscheint ein neuer Dialog, welcher Ihnen das Starten des Rechenvorgangs erlaubt. Alle Rendereinstellungen entnimmt RadioShow der aktivierten Bildspeicherliste.

Da RadioShow ohne Lizenz und ohne Installation auf jedem Windows-PC gestartet werden kann, ist zukünftig jeder Ihrer Computer in der Lage, Raytracing-Bilder zu berechnen.

#### **Renderings nachbelichten**

Die Bildspeicherliste kann Ihre Visualisierungen jetzt auch im ursprünglich berechneten Dynamikbereich speichern. Diese Bilder können jederzeit wieder in RadioLab geladen und nachbelichtet werden.

## Neues in PYTHA-RadioLab

#### Texturmuster-Generator

Mit einem Rechtsklick im Texturkatalog lässt sich der neue Texturmuster-Generator starten.

Dieser setzt Ihre Bildauswahl zu einer neuen, kachelnden Textur zusammen. Hierbei definieren Sie, wie die einzelnen Bilder miteinander kombiniert werden.

Der Generator eignet sich besonders für Fliesen und Parkettböden.

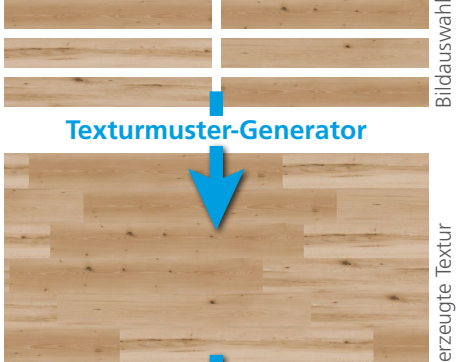

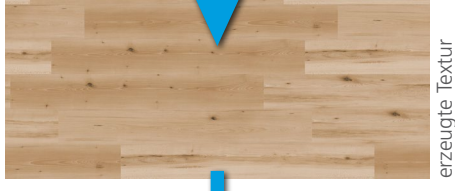

**TENTER TENTERED PRODUCTS**  $\overline{1}$ **RETAILER SE** 

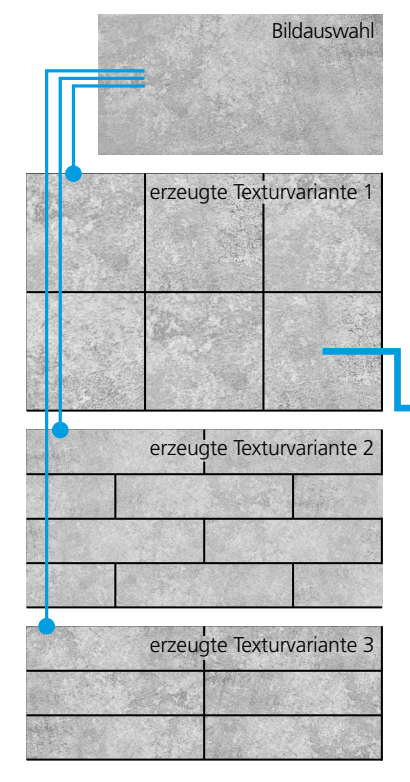

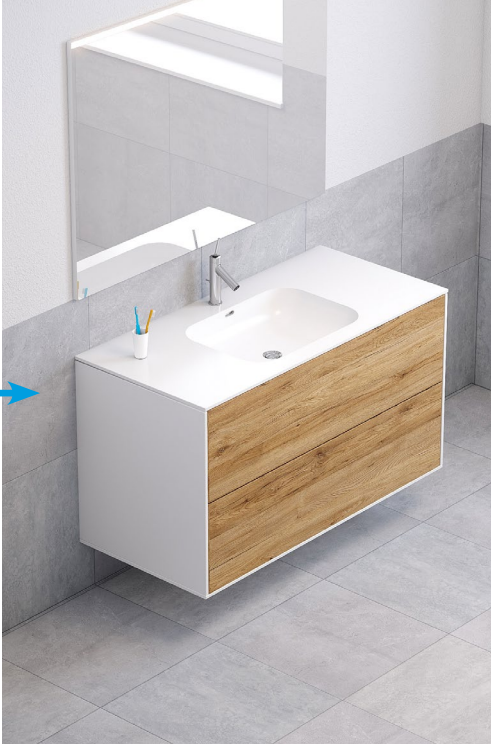

#### Zufälliges Textur-Verschieben

Wiederholungen in Texturen führen sehr schnell zu einer unrealistischen Darstellung. Besonders wenn sich Objekte nah beieinander befinden, fallen wiederkehrende Details sofort auf.

Wollte man diesen Umstand bisher vermeiden, musste man die Texturen mühevoll Fläche für Fläche verschieben, um eine möglichst große Varianz zu erzeugen. Jetzt erledigt dies ein Befehl automatisch für Sie!

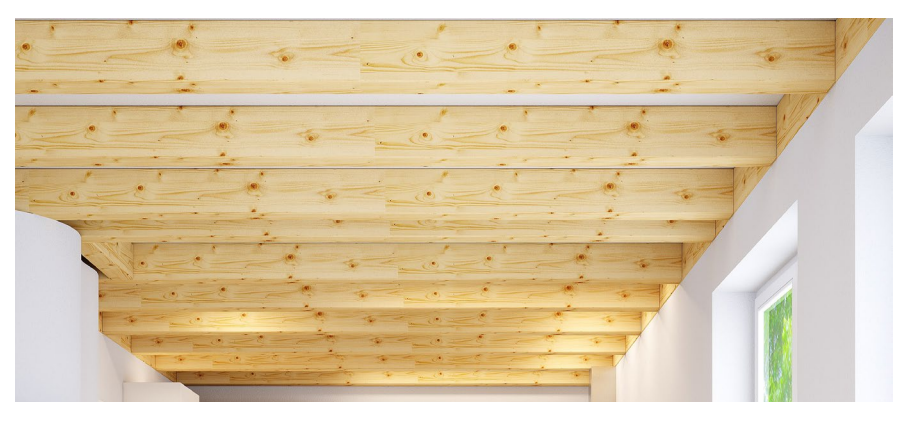

Ein typisches Beispiel: Alle Deckenbalken haben die gleiche Holz-Textur erhalten. Durch die sich wiederholenden Äste wirkt die Darstellung unnatürlich.

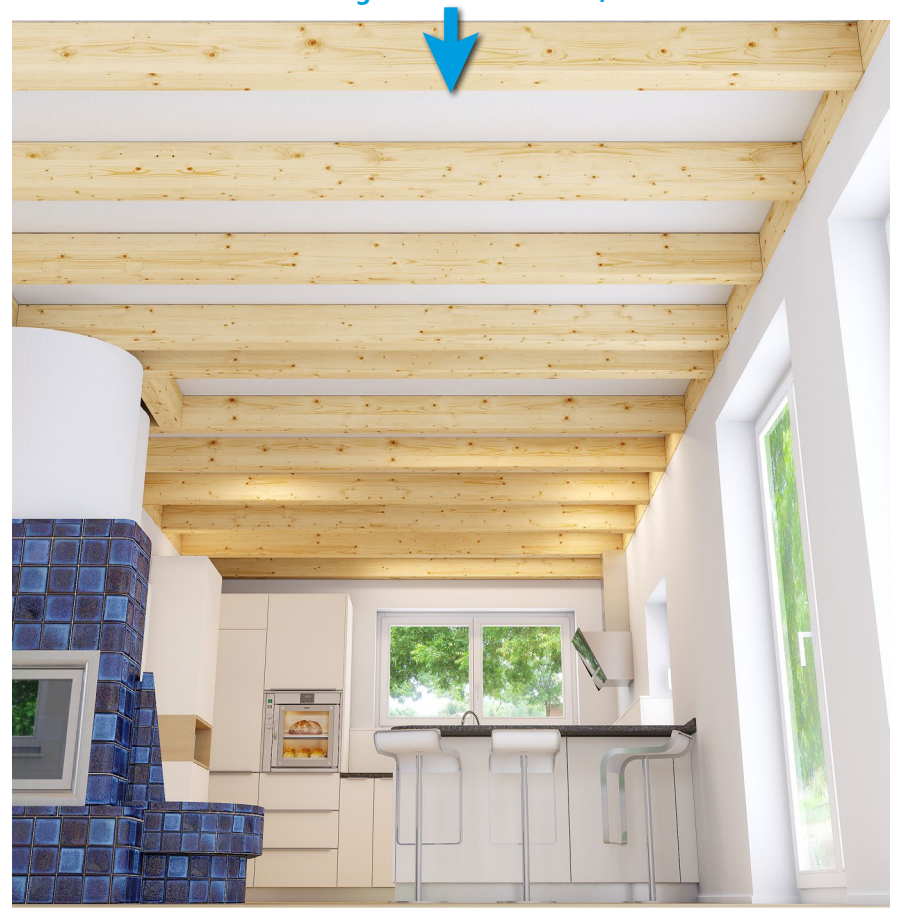

### **Zufälliger Texturversatz U,V**

Der neue Befehl "Zufälliger Texturversatz U,V" verschiebt vollautomatisch die Textur auf allen ausgewählten Flächen um einen jeweils unterschiedlichen Wert. Die Funktion kann mehrfach hintereinander ausgeführt werden und führt dann jeweils zu einem neuen Ergebnis.

Wahlweise ist die Verschiebung auch nur entlang der V-Richtung möglich. Das zufällige Drehen der Textur um jeweils 90° gelingt jetzt auch per Tastendruck.

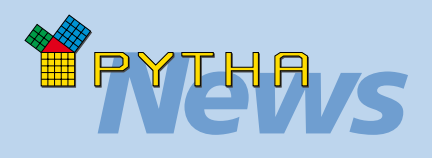

## *Power User*

Im Vertikalmenü unter der Überschrift "Mein RadioLab" können Sie jetzt eigene, individuelle Dialoge erstellen.

In einem komfortablen Editor werden die verfügbaren Befehle aufgelistet und können nach eigenen Vorlieben zu neuen Dialogen zusammengefasst werden.

So ist es beispielsweise möglich, Funktionen, die das Radiosity-Netz bearbeiten, mit Funktionen aus dem Lichtquellen-Dialog zu bündeln.

Auch stehen hier zahlreiche Befehle zur Verfügung, die es so in RadioLab noch nicht gab. So können beispielsweise auf Knopfdruck alle Lichtquellen der Szene ohne Schattenberechnung eingeschaltet werden.

Besonders hervorzuheben ist in diesem Zusammenhang der neue "Filter"-Dialog.

Hier können Sie durch die Eingabe eines Schlüsselwortes alle passenden Befehle auflisten und direkt ausführen.

Ebenfalls neu ist die Möglichkeit, das RadioLab-Kontextmenü (Rechtsklick im Szenenfenster) nach eigenen Bedürfnissen umzubauen.

Auch hierfür steht ein komfortabler Editor zur Verfügung.

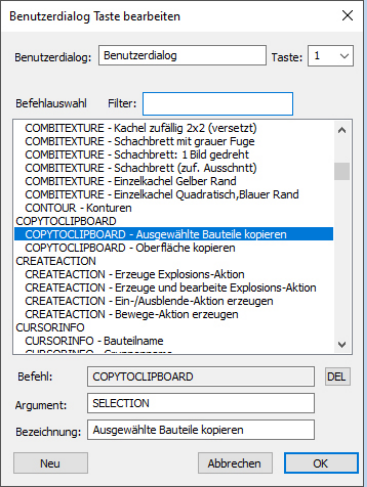

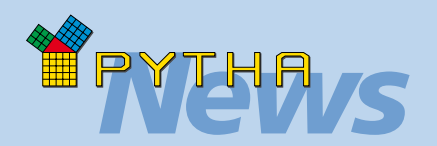

## *In Bewegung*

Im Visualisierungsmodul PYTHA-RadioLab können Sie Ihre 3D-Szene zum Leben erwecken. Auf einfache Weise erstellen Sie Kamerafahrten und Animationen, welche Sie anschließend "live" präsentieren oder in einer

Filmdatei speichern. Die Berechnung eines Filmes kann entweder im Echtzeitmodus oder mit dem High-End Raytraycer erfolgen.

#### **PYTHA App**

RadioLab-Szenen können Sie auch auf Ihrem iPhone oder iPad live präsentieren. Hierzu steht die "PYTHA Pano" App im Apple App Store zum kostenfreien Download bereit.

Per Fingerzeig erkunden Sie Ihre 3D-Szene oder nutzen alternativ die Gyroskop-Steuerung, wodurch Ihr iOS-Gerät zu einem Fenster in die virtuelle Welt wird.

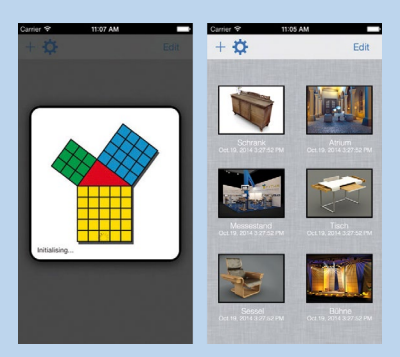

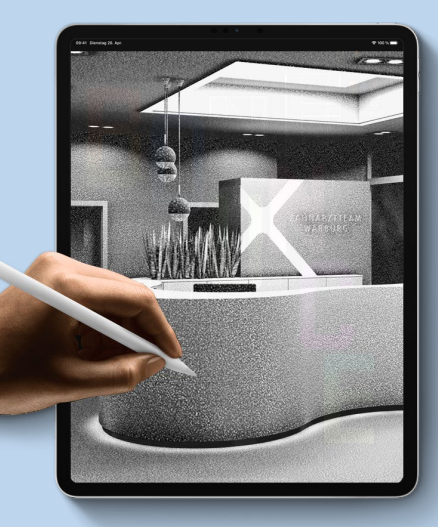

# Visualisierungen mit PYTHA

Wie einfallsreich Ihr Entwurf auch sein mag, erst die überzeugende Präsentation beim Bauherrn sichert Ihnen den Auftrag. Mit PYTHA besitzen Sie ein Werkzeug, mit dem Sie jede Präsentation in ein Erlebnis verwandeln können. Dies beginnt mit fotorealistischen Standbildern, die Sie bereits im PYTHA-Modellierer berechnen. Ihre Kunden werden staunen, wie realistisch man 3D-

Modelle darstellen kann. Sobald Sie das Thema Visualisierung stärker gewichten möchten, ist das PYTHA-Modul RadioLab die ideale Ergänzung für Sie.

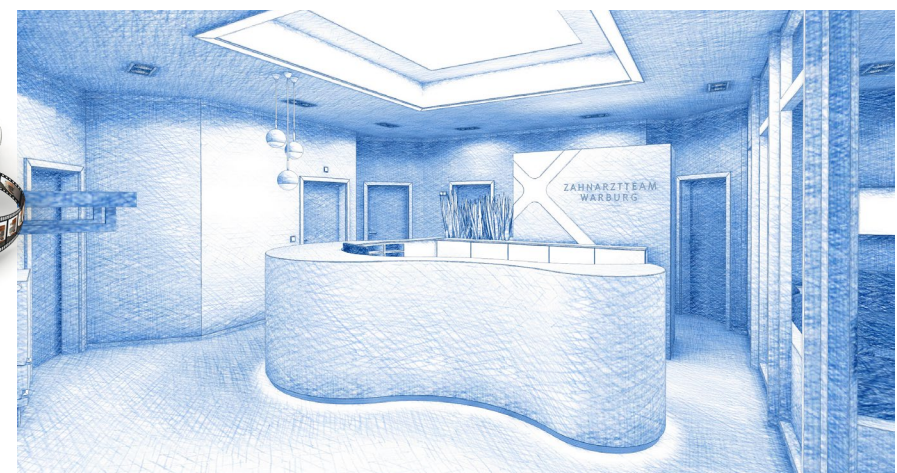

Einer von 17 Handschraffur-Modi, beliebig erweiterbar (PYTHA-RadioLab)

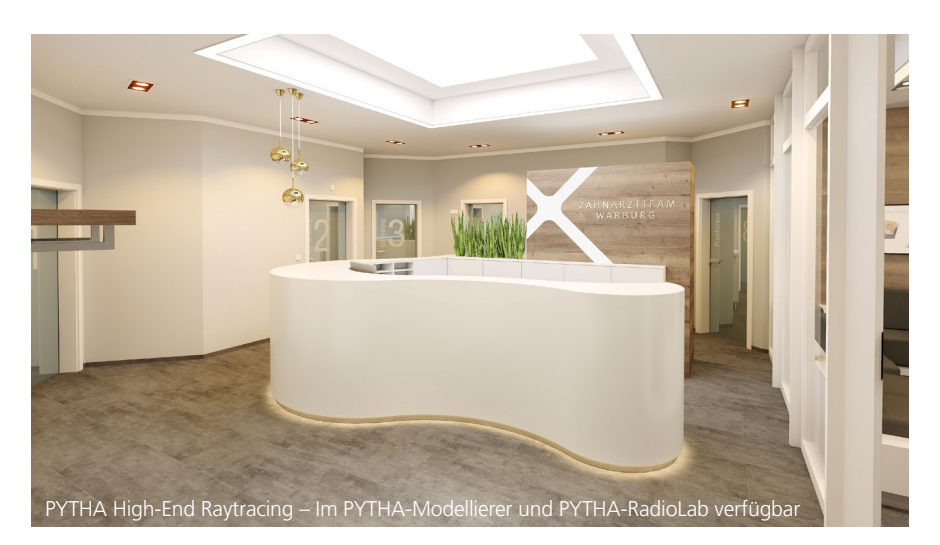

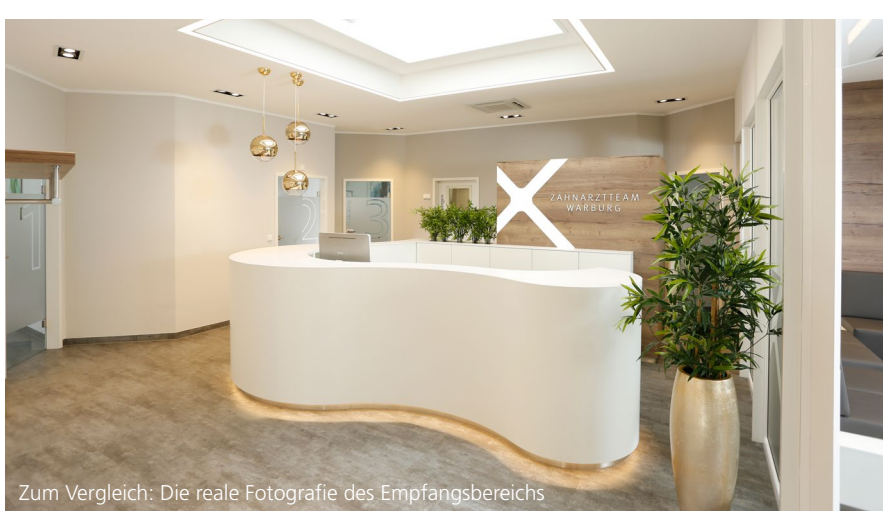

#### Augmented Reality (AR)

Sie möchten Ihren Kunden Möbelstücke, die Sie mit PYTHA entworfen haben, in der realen Umgebung präsentieren? Dann nutzen Sie doch einfach Augmented Reality (AR)! Hierbei filmt die Kamera Ihres Smartphones oder Tablets die Umgebung und stellt diese wie gewohnt auf dem Display dar. Eine Software des mobilen Gerätes ergänzt das Kamerabild in Echtzeit um Ihr individuelles 3D-Modell. Der Bildschirm verschmilzt scheinbar nahtlos mit der realen Umgebung und erweitert diese um virtuelle Gegenstände, die in Originalgröße erscheinen.

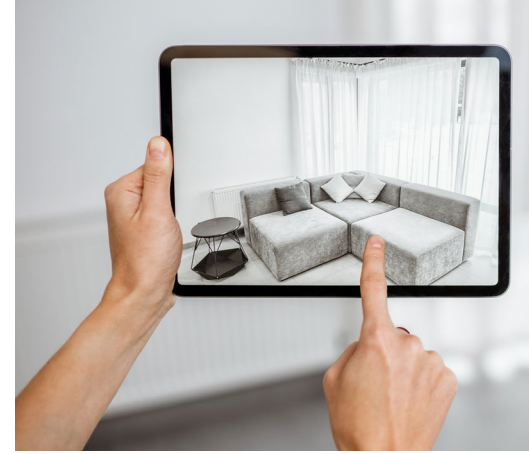

In dieser Grafik wird das 3D-Modell der Couch in den realen Raum projiziert. Besonders gut gelingt dies mit neueren iOS-Geräten, die über einen Lidar-Sensor verfügen.

Als Software empfiehlt sich beispielsweise die App "AR VIEWER" (www.arviewer.app). Diese lädt OBJ-Dateien, die Sie entweder aus dem PYTHA-Modellierer oder RadioLab exportieren.

In RadioLab können per Schalter OBJ-Dateien geschrieben werden, die für den "AR VIEWER" optimiert sind.

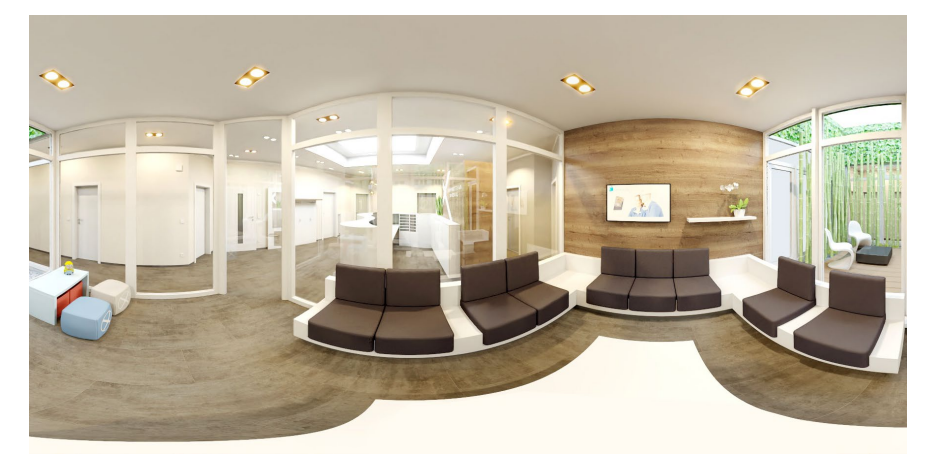

Mit Panoramabildern können Sie Ihren Kunden auf einfache Weise eine interaktive Präsentation bieten. Eine virtuelle Kamera steht hierbei fest im Raum und lässt sich in alle Richtungen rotieren. Panoramabilder werden im PYTHA-Modellierer oder in RadioLab berechnet. Zum Betrachten verwenden Sie die PYTHA iOS App, RadioShow oder eine der zahlreichen Apps für Android und PC.

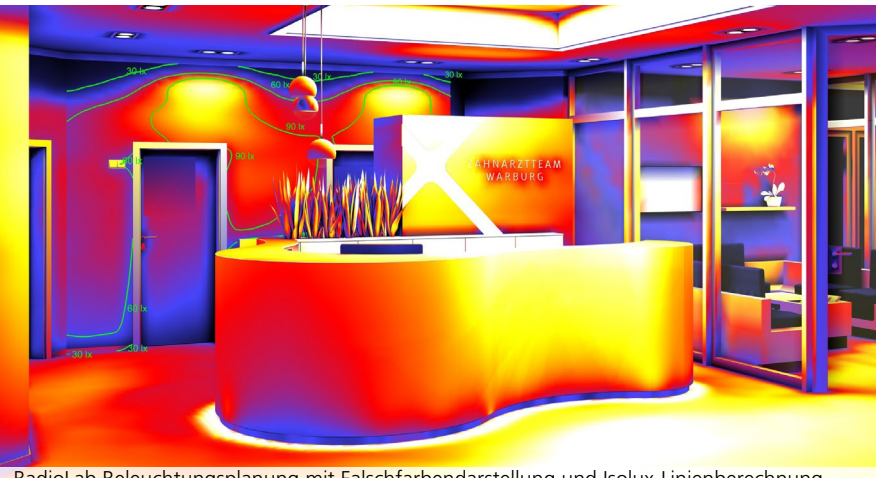

RadioLab Beleuchtungsplanung mit Falschfarbendarstellung und Isolux-Linienberechnung

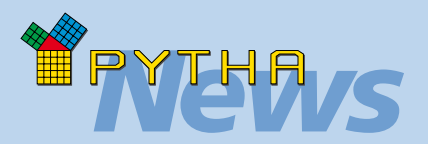

## *Räumlich sehen*

Die Firma Oculus (Facebook) bietet mit der Oculus Quest 2 eine neue Brille für die "Virtuelle Realität" (VR), die mit einer hohen Auflösung und einem günstigen Preis überzeugt.

PYTHA-Anwender nutzen diese Brille, um Panoramabilder live beim Kunden zu präsentieren. Hierzu werden weder Kabel noch PC benötigt.

Wird die Quest 2 durch ein USB-C Kabel oder schnelles WLAN mit einem PC verbunden, können RadioLab-Szenen sogar in Echtzeit durchwandert und Animationen abgespielt werden.

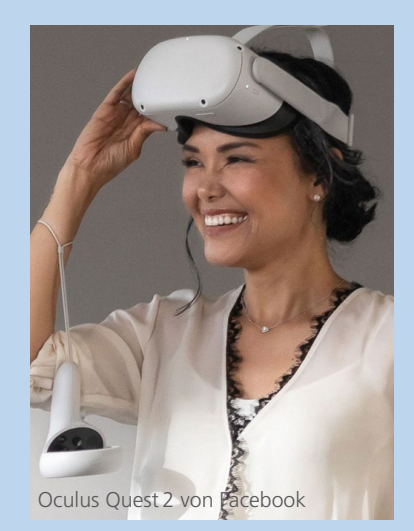

Neben VR-Brillen unterstützt PYTHA-RadioLab auch die klassischen Techniken zum stereoskopischen Sehen. So können beispielsweise auch 3D-Fernseher oder 3D-Projektoren für die Präsentationen der Echtzeitszene verwendet werden.

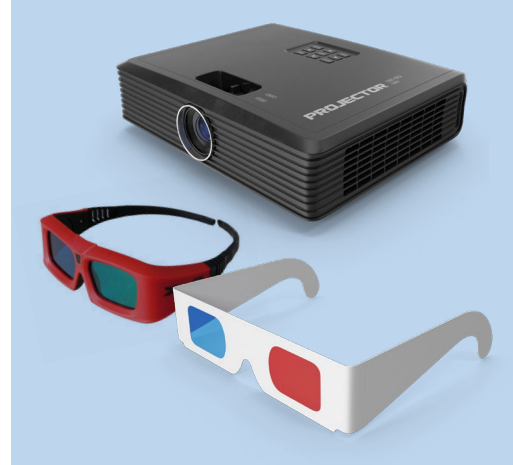

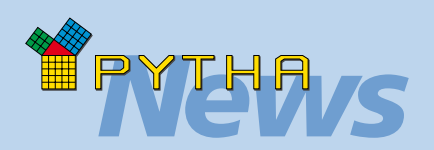

## *START-UP Booster*

Sie sind dabei, ein eigenes Unternehmen zu gründen? Dann ist der PYTHA Start–Up Booster genau das Richtige für Sie!

Wir erleichtern Ihnen den Start in die Selbstständigkeit mit:

- kostenlosem Support & Service
- kostenloser Blitzschulung
- Abo für 4 Monate kostenlos
- 20% Rabatt beim Kauf / Ratenkauf der Software

Dieses Angebot können Sie in Anspruch nehmen, wenn Sie sich gerade jetzt selbstständig machen und sogar noch bis zu 6 Monate nach der Firmengründung.

Das PYTHA-Team berät Sie gerne zum Start-Up Booster!

## *Impressum*

**© PYTHA Lab GmbH** Inselstraße 3 D-63741 Aschaffenburg

Telefon: +49 (0) 60 21 / 370 60 E-Mail: pytha@pytha.de

#### **www.pytha.de**

Alle Texte, Grafiken und Bilder in diesem Newsletter sind urheberrechtlich geschützt. Jede Art von Vervielfältigung, auch auszugsweise, erfordert die schriftliche Genehmigung durch PYTHA Lab GmbH. Technische Änderungen und Irrtum bleiben vorbehalten.

PYTHA® und RadioLab® sind eingetragene Marken.

**Besuchen Sie uns:**

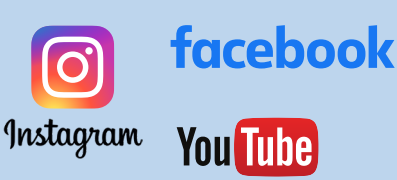

## PYTHA-Dokumentation

Aufgabe 24 Bootsrumpf\* aar Stunden s<br>ett mit PYTHA

Das 3D-CAD-System PYTHA stellt einen riesigen Funktionsumfang bereit und ist so in der Lage, den kompletten Arbeitsablauf von der Planung über die Präsentation bis hin zur Produktion vollumfänglich abzudecken.

Je mehr PYTHA-Befehle Sie beherrschen und je mehr Tricks Sie kennen, umso effektiver können Sie die Software im Alltag verwenden und sind für jede Aufgabe gewappnet.

Keine Angst! Mit dem Erlernen der Funktionen lassen wir Sie nicht alleine! Neben PYTHA-Schulungen und der PYTHA-Hotline stehen zahlreiche Dokumentationen zur Verfügung, die Ihnen den Einstieg in die Welt von PYTHA erleichtern. Sie finden alle Handreichungen als PDF-Format im Pulldown-Menü "Handbücher" der PYTHA-Zentrale oder über das Pulldown-Menü "Hilfe" im PYTHA-Modeller.

Hier können Sie unter anderem auch die PDF "PYTHA V25, Neuerungen" öffnen.

In dieser werden die hier beschriebenen Funktionen anhand von Beispielen ausführlich erläutert.

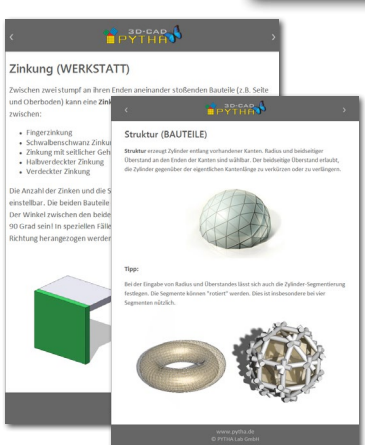

#### Hilfe zur Funktion

Der Rechtsklick auf ein Icon der Bedienoberfläche oder eine Taste des Vertikalmenüs ruft das Kontextmenü des gepickten Befehls auf. Hier kann mit dem Befehl "Hilfe zur Funktion" eine kurze Funktionsbeschreibung geöffnet werden.

Diese Hilfe ist nun mit neuen Erläuterungen und Grafiken erheblich erweitert worden und bietet sicher auch fortgeschrittenen Anwendern so manchen nützlichen Tipp.

#### YouTube Kanal

Das PYTHA-Mutterhaus hat einen neuen YouTube Kanal mit dem Namen "PYTHA 3D-CAD" eröffnet, auf dem wir Sie in Zukunft rund um das Thema PYTHA informieren möchten. Neben Hinweisen zu Neuerungen werden Sie hier immer wieder neue Tipps und Tricks zur Software erfahren.

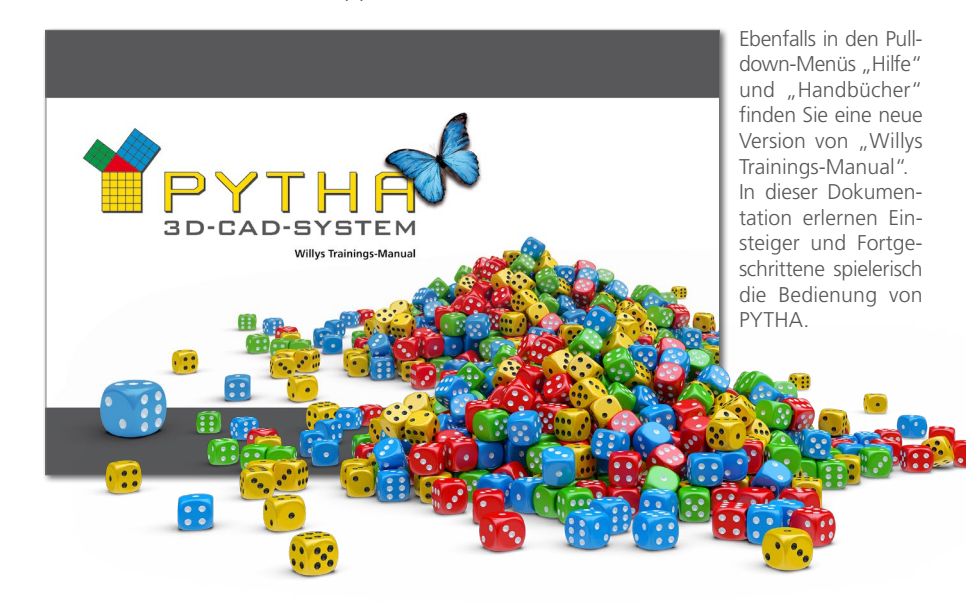